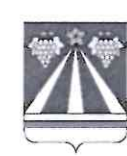

**АДМИНИСТРАЦИЯ** МУНИЦИПАЛЬНОГО ОБРАЗОВАНИЯ КРЫМСКИЙ РАЙОН **УПРАВЛЕНИЕ ОБРАЗОВАНИЯ** 

Коммунистическая ул., д.28, город Крымск, Краснодарский край, 353380, тел. (86131) 2-15-51 факс (86131) 2-15-51 e-mail: uo.krymsk-region@mail.ru http://uokrimsk.ros-obr.ru/ ОГРН 1022304063957 ИНН 2337016516

19.08 2022 No 2023  $Ha$   $N_2$  $\overline{\text{OT}}$ 

О направлении информации

Уважаемые руководители!

Управление образования администрации муниципального образования Крымский район направляет методические рекомендации по работе в АИС «Навигатор дополнительного образования».

Приложение: на 62 л. в 1 экз.

Начальник управления

Н.М. Василенко

Руководителям образовательных организаций

В.Н. Аблаева 8(86131)4-29-73

Для представителей учреждений дополнительного образования и организаторов

# Навигатор дополнительного образования

# Руководство организатора

Версия 2.14 Май2021 года

# Руководство организатора

Версия 2.14

1 Введение Общие сведения Уровень подготовки пользователя Поддерживаемые браузеры 2 Назначение и условия применения Структура и назначение Навигатора дополнительного образования Виды ролей пользователей Навигатора Общий порядок работы с Навигатором 3 Подготовка к работе в Навигаторе Вход в личный кабинет Рабочее пространство системы управления Навигатора Обращение в региональную службу поддержки Настройка отображения столбцов в разделах Навигатора 4 Операции в Навигаторе 4.1 Раздел "Программы «Создание новой программы Просмотр и изменение программы Внесение изменений в расписание Заполнение карточки программы Карточка группы Карточка класса 4.2 Раздел "Заявки «Просмотр заявок Обработка заявок Массовое (групповое) зачисление детей 4.3 Раздел "Журнал посещаемости" Просмотр и заполнение журнала посещаемости Отмена, перенос, добавление дополнительных занятий Отмена и восстановление отмененных занятий Перенос даты и добавление занятия Отчисление детей Перевод детей в другую группу, на следующий год 4.4 Раздел "Дети" Просмотр сведений о детях Добавление ребенка в Навигатор Поиск по детям Подтверждение данных детей После подтверждения данные в карточке ребенка изменить нельзя. 4.5 Раздел "Профиль" Просмотр и изменение сведений в профиле организации 4.6 Раздел "Реестры зачислений" Просмотр и редактирование реестра зачислений 4.7 Раздел "Новости" Просмотр внутренних новостей в системе управления Навигатора 4.8 Раздел "Отзывы" Просмотр и добавление отзывов о программах 4.9 Раздел "Инвентаризация" Внесение сведений об объектах инвентаризации Добавление ответственных лиц Добавление информации о зданиях Добавление информации о помещениях Добавление сведений о специалистах

# 1 Введение

### Общие сведения

Настоящий документ является руководством по работе с региональной информационной системой "Навигатор дополнительного образования" (Навигатор), реализующей в том числе, функционал интернет-портала, где родители ищут кружки и секции для своих детей, а организации дополнительного образования привлекают детей на свои занятия. Правовой статус Навигатора определен региональным законодательством.

Помимо целей, определенных региональным законодательством, Навигатор предназначен для повышения вариативности, качества и доступности дополнительного образования, создания условий для участия семьи и общественности в управлении развитием системы дополнительного образования детей, формировании эффективной межведомственной системы управления развитием дополнительного образования детей.

### Уровень подготовки пользователя

Пользователи Навигатора должны иметь навыки работы с применением технических и программных средств уровня Windows XP и выше или их аналогов.

### Поддерживаемые браузеры

Работа в Навигаторе поддерживается через веб-браузеры Google Chrome, ChromeMobile, Yandex Browser, Mozilla FireFox, Opera, Apple Safari (и Mobile Safari), Android Browser версий, официально поддерживаемых производителями.

### 2 Назначение и условия применения

### Структура и назначение Навигатора дополнительного образования

Навигатор предназначен для решения следующих задач:

- информирование населения об учебных программах дополнительного образования;
- учет детей, занимающихся по программам;
- $\bullet$ формирование отчетов и графиков для эффективного принятия управленческих решений в сфере детского дополнительного образования;
- предоставления инструментов для организаций дополнительного образования по обработке заявок и контроля посещаемости учебных программ;
- передача данных в Единую автоматизированную информационную систему (ЕАИС ДО)

Навигатор состоит из двух частей:

- сайт; система
- управления.

Сайт предназначен для потребителей услуг дополнительного образования, прежде всего, родителей и детей. Посетители сайта могут:

- просматривать каталог учебных программ;
- $\bullet$ искать и просматривать информацию о программе и ее
- организаторе; подавать заявки на запись детей на занятия;
- просматривать свои «избранные» программы и историю поиска.

Систему управления используют поставщики услуг дополнительного образования: организации детского дополнительного образования, организаторы учебных программ и мероприятий, чтобы:

- публиковать информацию об учебных программах в каталоге;
- обрабатывать заявки на запись детей на
- занятия; вести учет посещаемости занятий;
- просматривать статистические отчеты.

Также систему управления использует административная команда Навигатора, чтобы:

- управлять правами пользователей;
- управлять структурой разделов сайта Навигатора;
- управлять списками и профилями всех организаций;
- модерировать и управлять хранящейся информацией по программам, заявкам,
- статистике; публиковать статьи на сайте Навигатора; формировать отчеты по работе
- системы дополнительного образования региона.

### Виды ролей пользователей Навигатора

Пользователь Навигатора – родитель (законный представитель) ребенка, использующий публичный интерфейс Навигатора для поиска, просмотра информации об учебных программах, а также для записи на них детей.

Администратор – пользователь, наделенный полными правами доступа к системе управления Навигатора. Может назначать и снимать права доступа к системе управления другим пользователям, имеет доступ к спискам и профилям всех организаций, спискам и карточкам всех программ Навигатора.

Организации – представитель организации дополнительного образования – физическое или юридическое лицо, представившее в Навигатор собственную программу, которая должна будет пройти модерацию и получить утверждение. Организация имеет полномочия на доступ только к своим данным.

Администратор муниципалитета/Модератор – пользователь, имеющий ограниченный доступ к системе управления Навигатора, необходимый для выполнения проверки информации (модерации), публикуемой организациями, и созданием информационных статей для пользователей Навигатора. Администратор муниципалитета имеет доступ к данным только своего муниципалитета.

### Общий порядок работы с Навигатором

- 1. Организация создает в системе управления карточки своих программ, которые автоматически сохраняются в базе данных Навигатора со статусом "Модерация".
- 2. При этом Модератор/администратор соответствующего муниципалитета получает по электронной почте уведомление о поступлении новой программы или мероприятия на модерацию.
- 3. Модератор или администратор муниципалитета через систему управления проверяют поступившую карточку на орфографические и пунктуационные ошибки, актуальность данных, полноту предоставленных сведений. При проверке они руководствуются методическими рекомендациями и личным опытом.
- 4.В случае выявления незначительных ошибок и неточностей, проверяющий может самостоятельно внести необходимые правки и изменить статус карточки программы на "Опубликовано". При этом программа или мероприятие становятся доступными пользователям на сайте.
- 5. Если выявлены грубые ошибки или полнота описания не соответствуют требованиям, проверяющий возвращает карточку на доработку, устанавливая соответствующий статус.
- 6. На сайте Навигатора родители ищут учебные программы и мероприятия дополнительного образования и могут оформить заявку для записи на них детей.
- 7. Заявки рассматривает организация, опубликовавшая выбранную учебную программу. Организация может принять или отклонить заявку.
- 8.За сайтом следит административная команда Навигатора административный персонал, который отвечает за наполнение, сопровождение и поддержку работы Навигатора.

# 3 Подготовка к работе в Навигаторе

### Вход в личный кабинет

- 1. Для начала работы с Навигатором запустите на компьютере совместимый браузер (см. п. 1.3) и введите в адресной строке адрес системы управления.
- 2. Если вы еще не авторизованы, то будете переадресованы на страницу входа в личный кабинет (рис. 1).

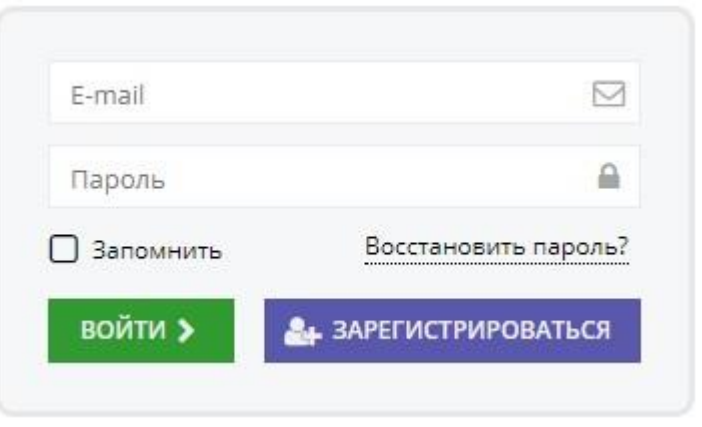

Рисунок 1 – Форма авторизации

3. Для входа в личный кабинет введите свои учетные данные и нажмите кнопку "Войти".

#### Рабочее пространство системы управления Навигатора

После входа в личный кабинет загружается рабочее пространство (рис. 2).

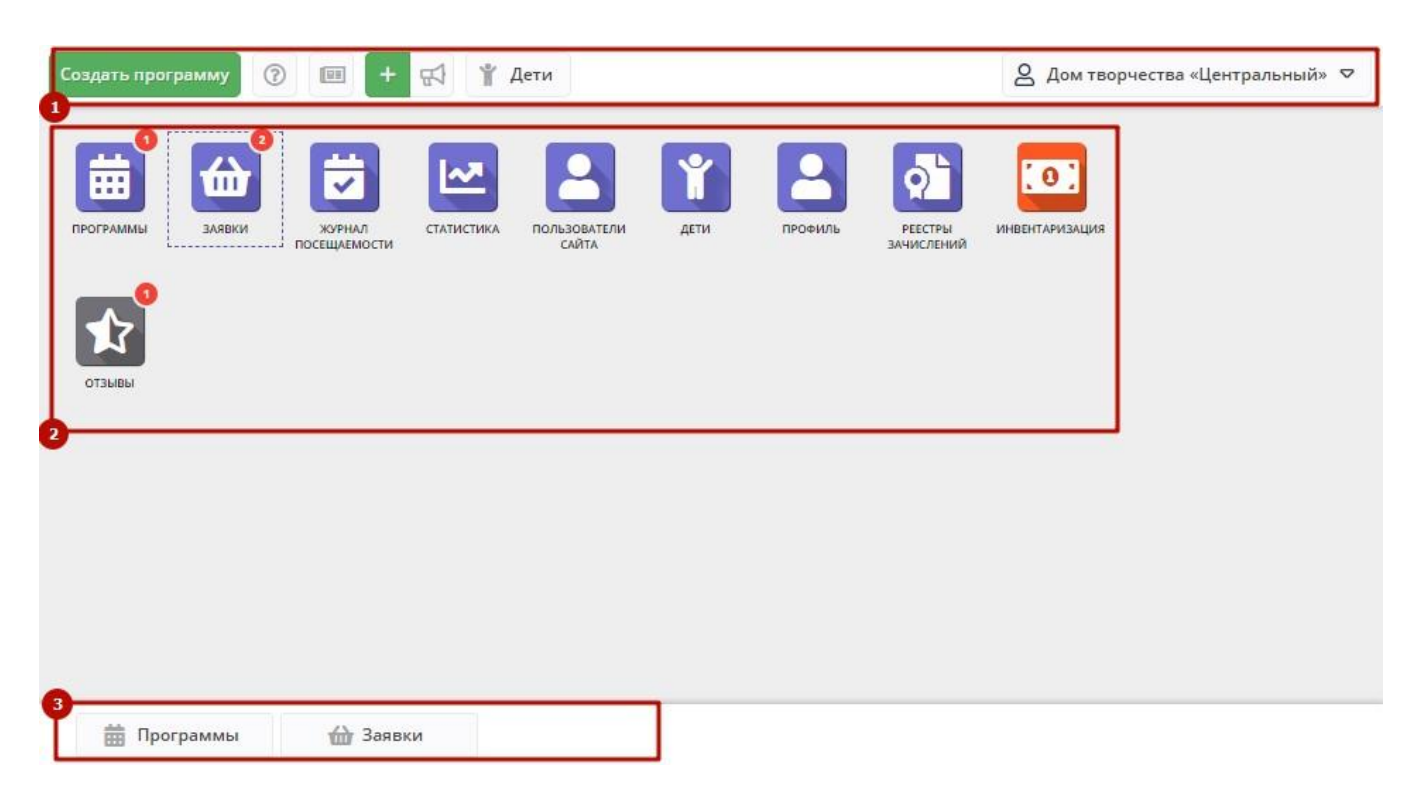

Рисунок 2 – Личный кабинет в системе управления Навигатора

Рабочее пространство состоит из трех частей:

#### (1) Верхняя панель

Здесь расположены кнопки "Создать программу", "Задать вопрос", кнопки для работы с разделами "Новости" и "Объявления", кнопка поиска по детям. Справа находится кнопка с именем вашей учетной записи, нажав на которую можно выйти из Личного кабинета. (2) Панель инструментов

Содержит кнопки разделов Навигатора.

(3) Область вкладок

Показывает открытые окна разделов и позволяет быстро переключаться между ними.

#### Обращение в региональную службу поддержки

1. Нажмите кнопку с вопросом в верхней панели рабочего пространства (рис. 2).

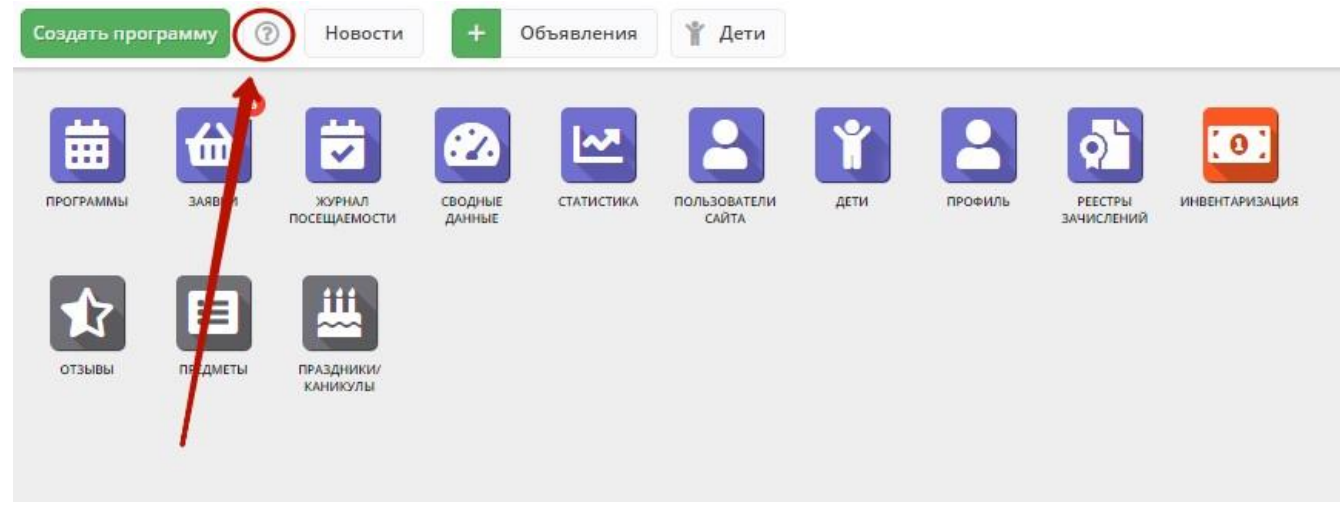

Рисунок 2 – Отправка вопроса в службу поддержки

2. В открывшемся окне напишите ваш вопрос и нажмите кнопку "Отправить".

Ваш вопрос будет отправлен на email службы региональной технической поддержки.

### Настройка отображения столбцов в разделах Навигатора

Большинство разделов Навигатора представляют собой таблицы с данными (рис. 1). Интерфейс системы управления позволяет при необходимости настроить отображение столбцов в этих таблицах.

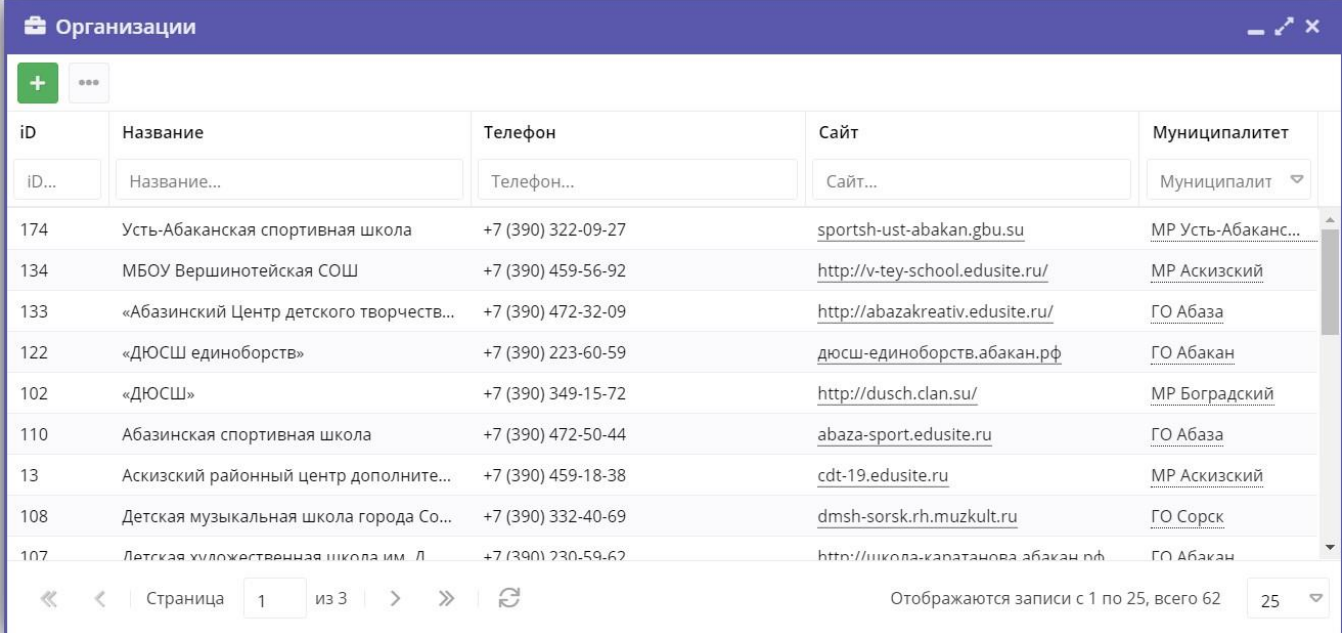

#### Рисунок 1 – Пример табличного интерфейса в разделе "Заявки"

1. Для изменения ширины столбцов перетащите границу столбцов в шапке таблицы на нужное место левой кнопкой мыши.

2.Для изменение порядка отображения столбцов перетащите столбец, зажав левой кнопкой мыши его заголовок. Место, куда столбец можно переместить подсветится зелеными стрелочками (рис. 2).

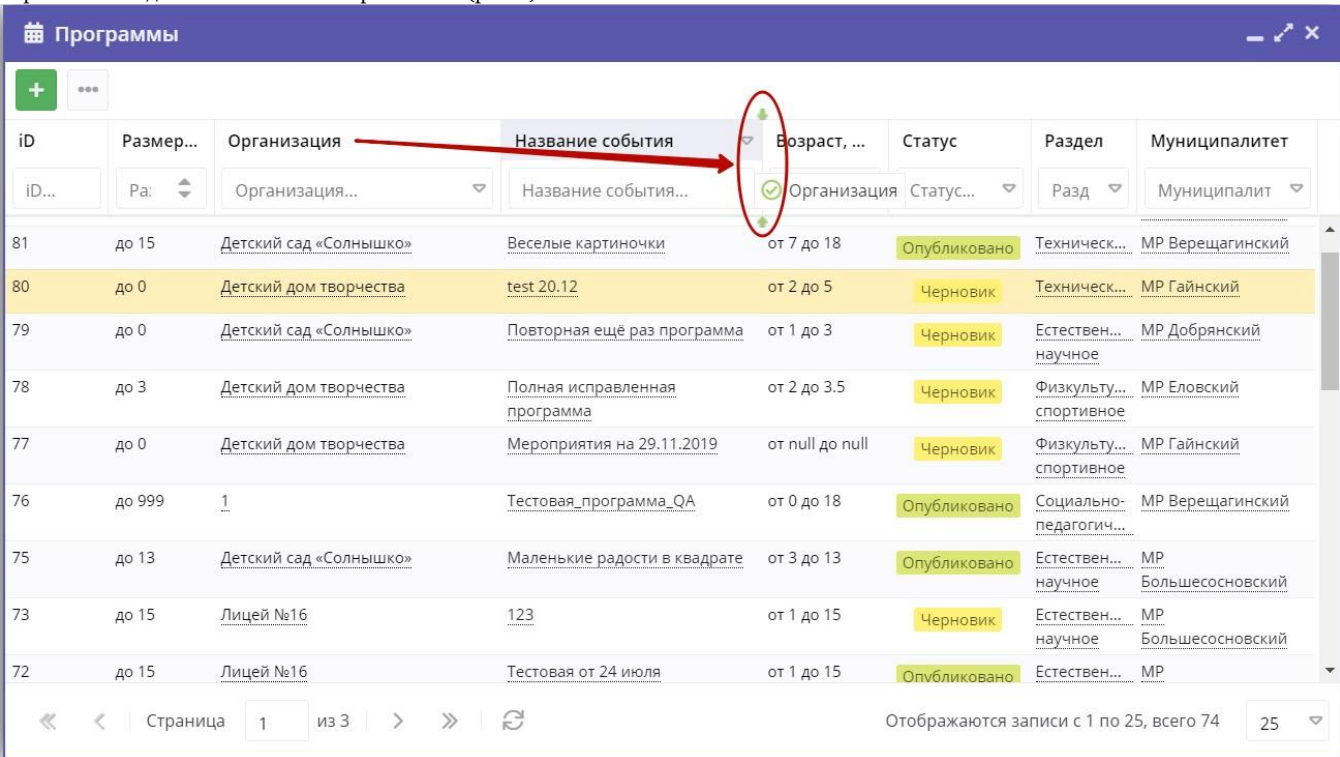

#### Рисунок 2 – Место, куда будет перемещен столбец

3.Для сортировки таблицы щелкните по заголовку столбца. Один щелчок отсортирует таблицу по этому столбцу по возрастанию. Повторный щелчок сделает сортировку по убыванию.

4.Чтобы скрыть или отобразить столбец, наведите курсор на заголовок столбца (рисунок 3). Щелкните по появившейся стрелочке выпадающего меню (1). В меню выберите пункт "Столбцы" (2) и установите галочками, какие столбы будут отображаться (3).

|            | 葡 Программы                          |                                  |                            | ✓               | Размер группы, чел.   | — Z x                                 |
|------------|--------------------------------------|----------------------------------|----------------------------|-----------------|-----------------------|---------------------------------------|
| $0.0 - 0.$ |                                      |                                  | 51                         |                 | Название события      |                                       |
|            |                                      |                                  |                            |                 | Организация           |                                       |
| iD         | Разме                                | Название события<br>S.           | Организация                |                 | Возраст, лет          | Муниципалитет                         |
| <b>iD</b>  | ▵<br>$P_{\epsilon}$<br>$\rightarrow$ | ÎÂ<br>Название события           | Сортировать по возрастанию | $\triangledown$ | Статус                | Муниципалит ▽                         |
| 81         | до 15                                | $l_2^A$<br>Веселые картиночки    | Сортировать по убыванию    |                 | Тип программы         | МР Верещагинский                      |
| 80         | до 0                                 | m<br>test 20.12                  | Столбцы                    |                 | Уровни программы      | МР Гайнский                           |
| 79         | до 0                                 | Повторная ещё раз программа      | Детский сад «Солнышко»     |                 | Программа ДО          | МР Добрянский                         |
|            |                                      |                                  | 3.                         |                 | Удалена               |                                       |
| 78         | до 3                                 | Полная исправленная<br>программа | Детский дом творчества     |                 | Дата создания         | <b>МР Еловский</b>                    |
| 77         | до 0                                 | Мероприятия на 29.11.2019        | Детский дом творчества     |                 | Раздел                | МР Гайнский                           |
| 76         | до 999                               | Тестовая_программа_QA            | $\mathbf{1}$               |                 | Профиль               | МР Верещагинский                      |
|            |                                      |                                  |                            |                 | Муниципалитет         |                                       |
| 75         | до 13                                | Маленькие радости в квадрате     | Детский сад «Солнышко»     |                 | Профтеги              | <b>MP</b><br>Большесосновский         |
| 73         | до 15                                | 123                              | Лицей №16                  |                 | Учет достижений детей | <b>MP</b>                             |
|            |                                      |                                  |                            |                 | Оценки родителей      | Большесосновский                      |
| ≪          | Страница                             | $\n  33 \n$<br>$\gg$             | B                          |                 | Оценки экспертов      | 25, всего 74<br>25<br>$\triangledown$ |
|            |                                      |                                  |                            |                 | Автоматические баллы  |                                       |

Рисунок 3 – Управление отображением столбцов

### 4 Операции в Навигаторе

1. Запустите на компьютере совместимый браузер (см. п. 1.3) и введите в адресной строке адрес

**<https://админка23.навигатор.дети/>**. Вы будете переадресованы на страницу входа в личный кабинет (рис. 1).

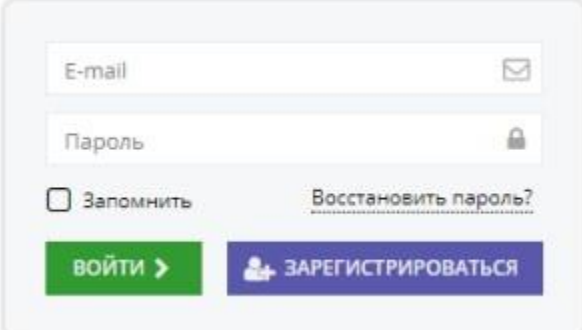

Рисунок 1 – Форма авторизации

2. Если вы еще не зарегистрированы, нажмите кнопку "Зарегистрироваться".

3. Заполните форму регистрации организации дополнительного образования. Поля, отмеченные звездочкой (\*), обязательны для заполнения. Для перехода между страницами формы используйте кнопку "Далее" (рис. 2).

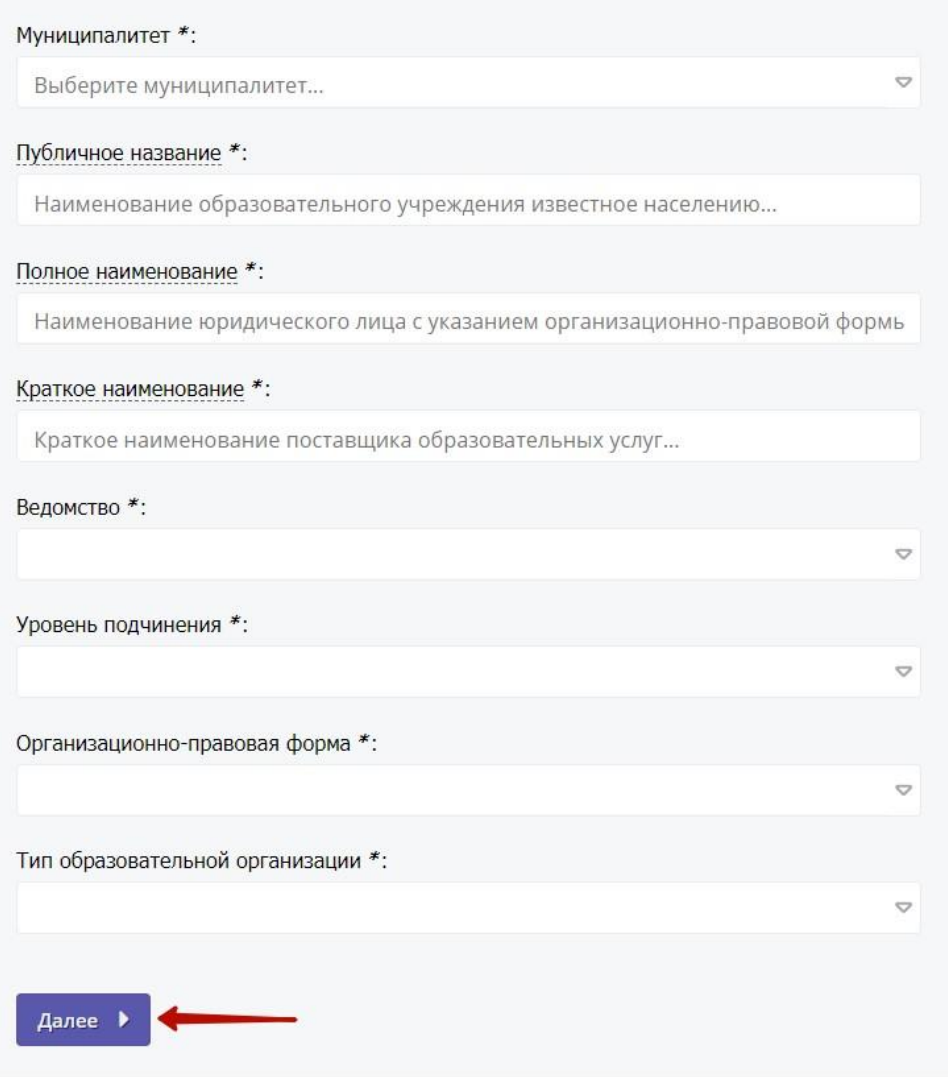

Рисунок 2 – Заполнение формы регистрации

После завершения заполнения формы, на почту, указанную при регистрации, будет отправлен логин и пароль для входа в личный кабинет.

# 4.1 Раздел "Программы"

### Создание новой программы

1. Для добавления в Навигатор новой программы нажмите кнопку "Создать программу" (рис. 1).

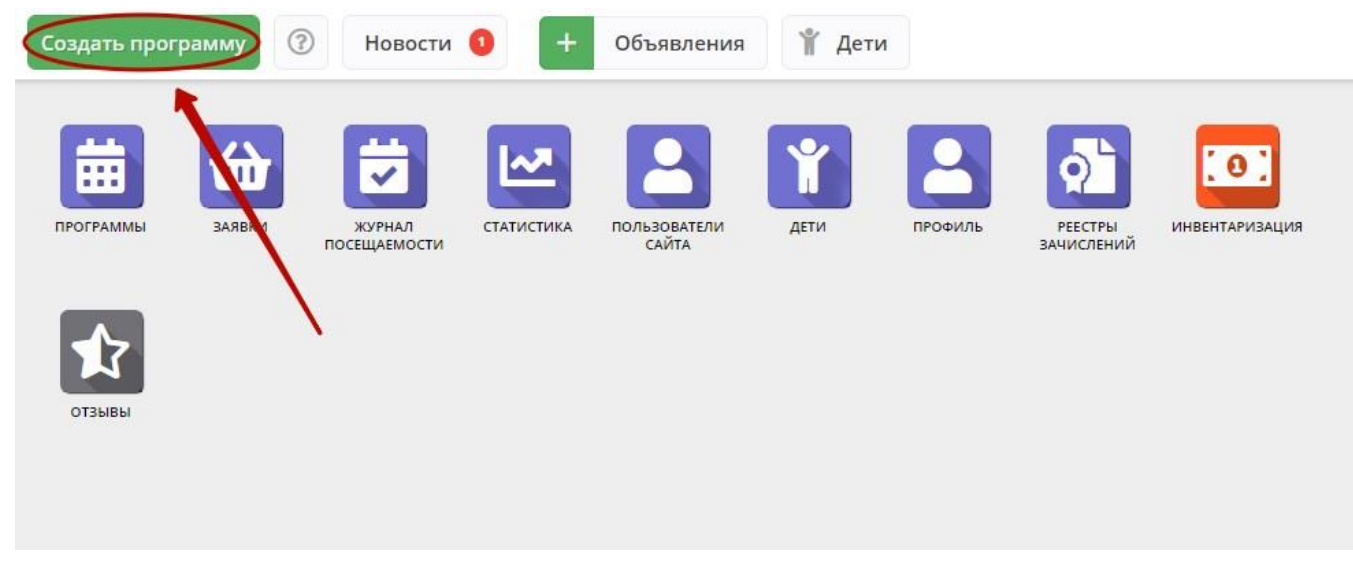

Рисунок 1 – Создание новой программы

Либо откройте раздел "Программы" и в нем нажмите кнопку с плюсом (рис. 2).

| (?)<br>Создать программу                        | Новости О                                             | ₩ Дети<br>Объявления                                       |           |
|-------------------------------------------------|-------------------------------------------------------|------------------------------------------------------------|-----------|
| .<br><b>IPOFPAMMH</b><br>ЗАЯВКИ<br><b>ОТЗЫВ</b> | ЖУРНАЛ<br>ПОСЕЩАЕМОСТИ<br><b>苗 Программы</b><br>0.0.0 | СТАТИСТИКА<br><b>ПОЛЬЗОВАТЕЛИ</b><br>ДЕТИ<br>САЙТА         | ПРОФИЛЬ   |
|                                                 | iD                                                    | Название события                                           | Размер гр |
|                                                 | iD                                                    | Название события                                           | Размер гр |
|                                                 | 905                                                   | «Я и мой мир» программа для детей с<br>ОВЗ Рассказова Е.Ю. | до 8      |
|                                                 | 846                                                   | Умелые ручки (индивидуальная)<br>Бутенко И.В.              | до 1      |
|                                                 | 845                                                   | Веселые ладошки (индивидуальная)<br>Бутенко И.В.           | до 1      |
|                                                 | 844                                                   | Затейники (индивидуальная) Бутенко<br>И.В.                 | до 1      |
|                                                 | 843                                                   | Заплетушки (индивидуальная) Бутенко<br>И.В.                | до 1      |
|                                                 | 842                                                   | Пластилиновая фантазия                                     | до 1      |

Рисунок 2 – Создание новой программы

2. Запустится мастер создания новой программы (рис. 3), который поможет заполнить все нужные для создания программы сведения.

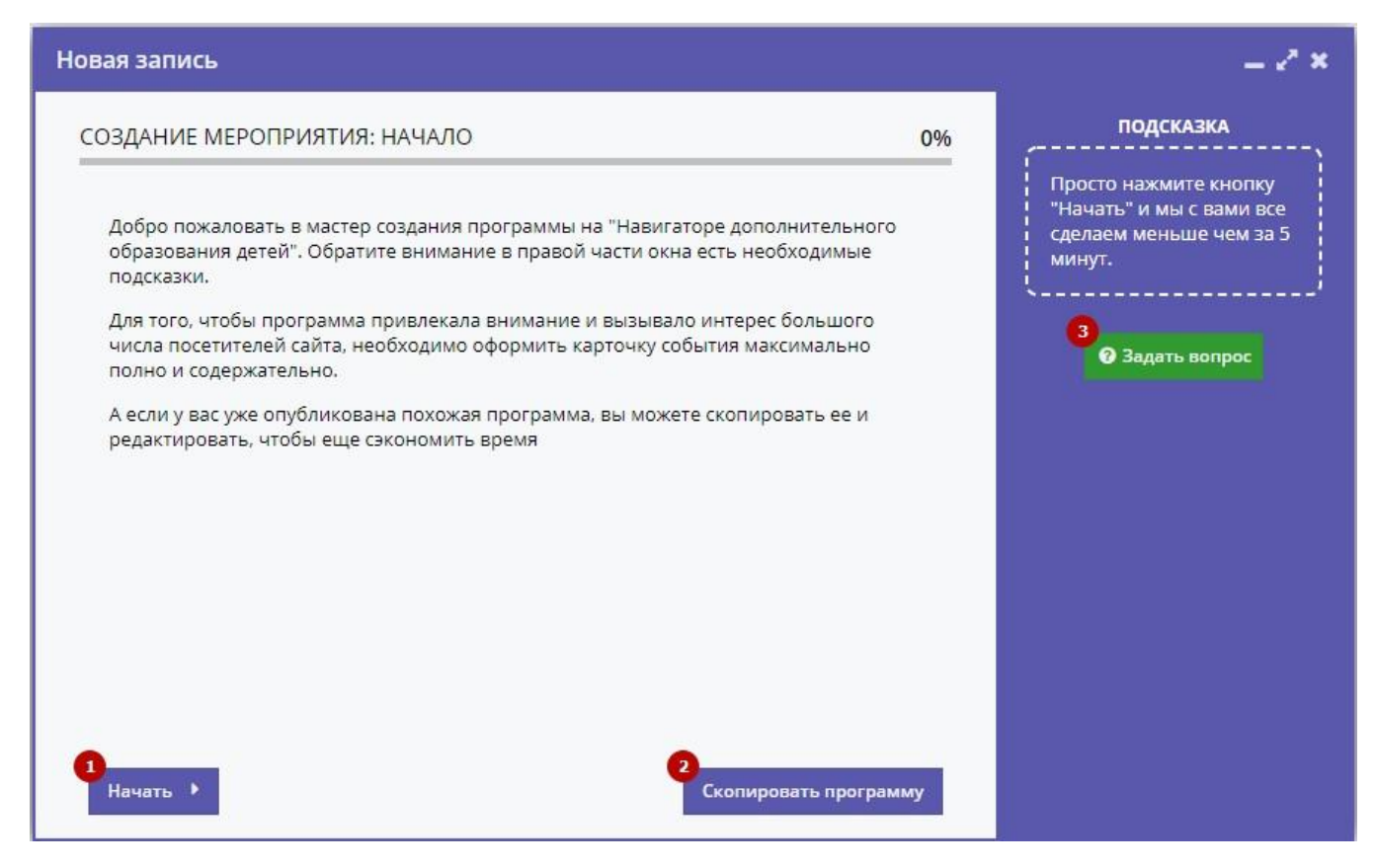

Рисунок 3 – Окно мастера создания программы

В окне мастера есть три кнопки:

(1) Начать

Начинает заполнение сведений о новой программе.

(2) Скопировать программу

Предложит выбрать уже имеющуюся программу, откуда будут скопированы сведения.

(3) Задать вопрос

Откроет окошко, где можно написать свой вопрос администраторам Навигатора.

3. Нажмите кнопку "Начать" и последовательно заполните все поля на появляющихся страницах мастера. Обращайте внимание на подсказки.

#### Просмотр и изменение программы

1. Для просмотра имеющихся в Навигаторе программ перейдите в раздел "Программы", щелкнув по его кнопке на панели инструментов (рис. 1).

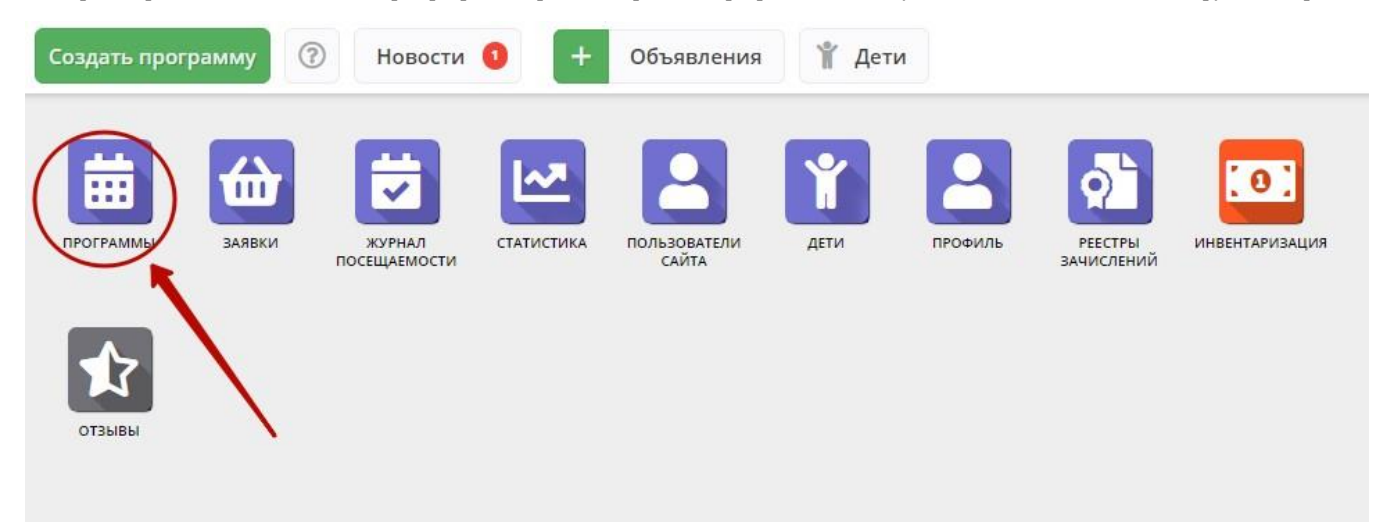

#### Рисунок 1 – Переход в раздел "Программы"

2. В открывшемся окне отобразится список всех ваших программ (рис. 2).

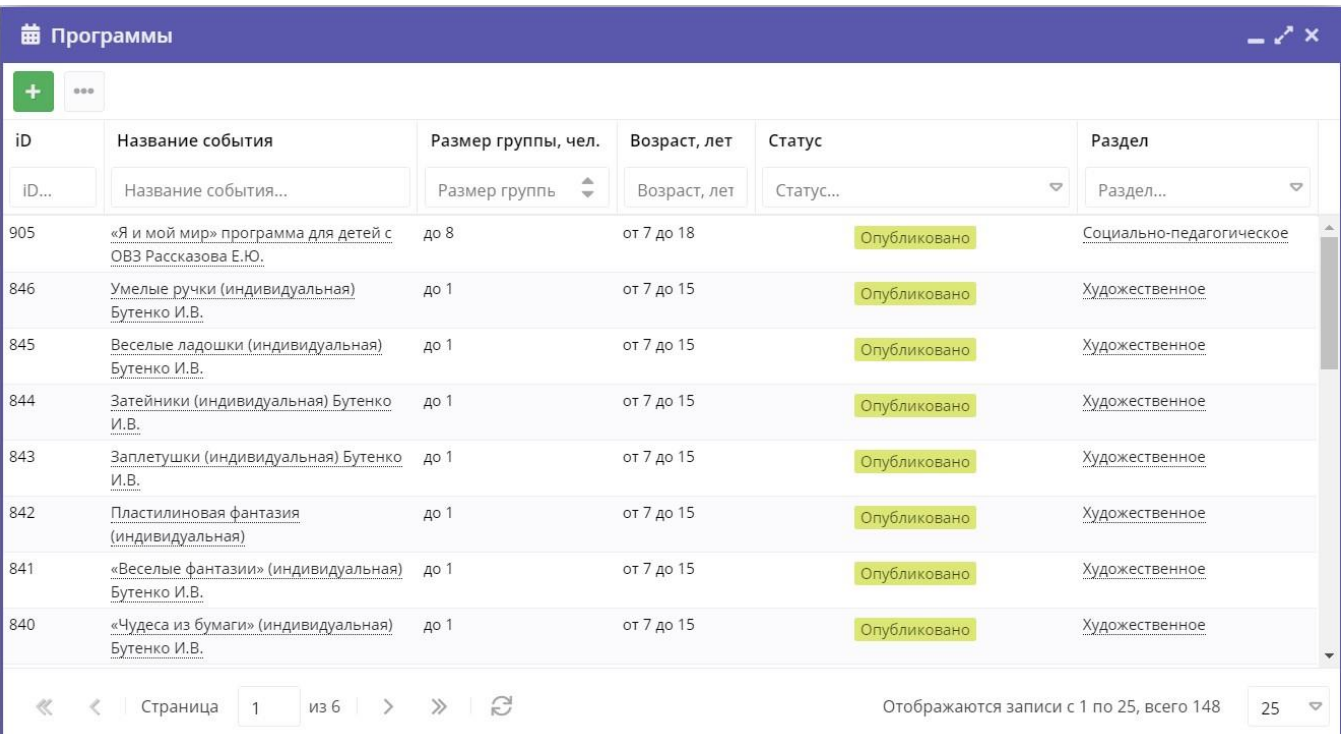

#### Рисунок 2 – Раздел "Программы"

3. Найдите нужную программу в списке. Двойным щелчком по строке программы откройте ее карточку для просмотра и редактирования.

Карточка содержит детальную информацию о программе и состоит из нескольких вкладок с полями (рис. 3). Состав вкладок может менятся в зависимости от того, какие дополнительные модули установлены в Навигатор.

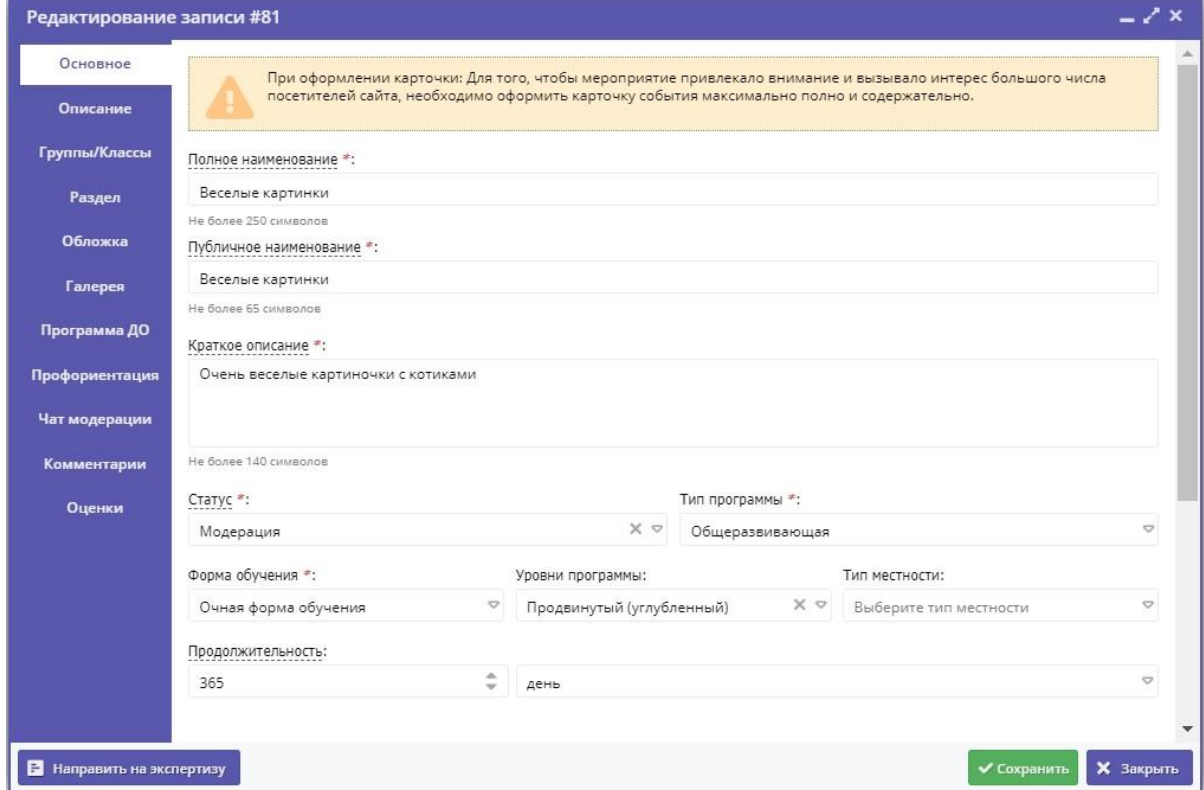

Рисунок 3 – Карточка программы

Вкладки карточки программы:

- Основное содержит основные сведения о программе;
- Описание подробное описание программы, которое отображается на сайте Навигатора;
- Группы/Классы содержит список учебных групп с расписанием занятий и/или учебных классов по предметам;
- Раздел в каком разделе и подразделе сайта Навигатора будет находиться программа;
- Обложка изображение-обложка программы;
- Галерея фото-галерея с занятий;
- Профориентация перечень тэгов, которым удовлетворяет тематика программы;
- Чат модерации переписка с модератором или администратором Навигатора;  $\bullet$
- $\bullet$ Комментарии – текстовый комментарий.

Внизу карточки расположены кнопки:

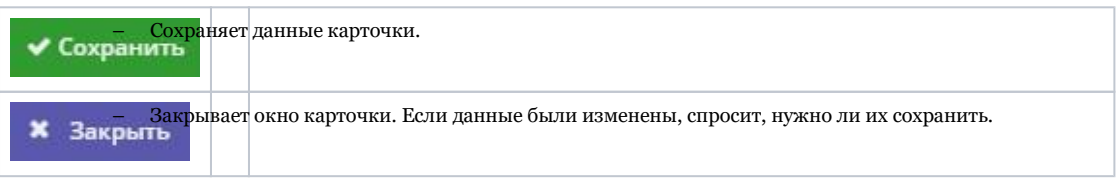

5. Проверьте заполнение вкладок карточки, при необходимости внесите исправления.

Обратите внимание, чтобы текст в каждом поле начинался с заглавной буквы. Поля, отмеченные звездочкой (\*), обязательны к заполнению. Неправильно заполненные поля при сохранении карточки будут выделены красным и снабжены подсказками для исправления.

6. Сохраните изменения.

### Внесение изменений в расписание

1. Перейдите в раздел "Программы", откройте карточку нужной программы.

2. На вкладке "Группы" откройте карточку группы, щёлкнув по пиктограмме с карандашом (рис. 1).

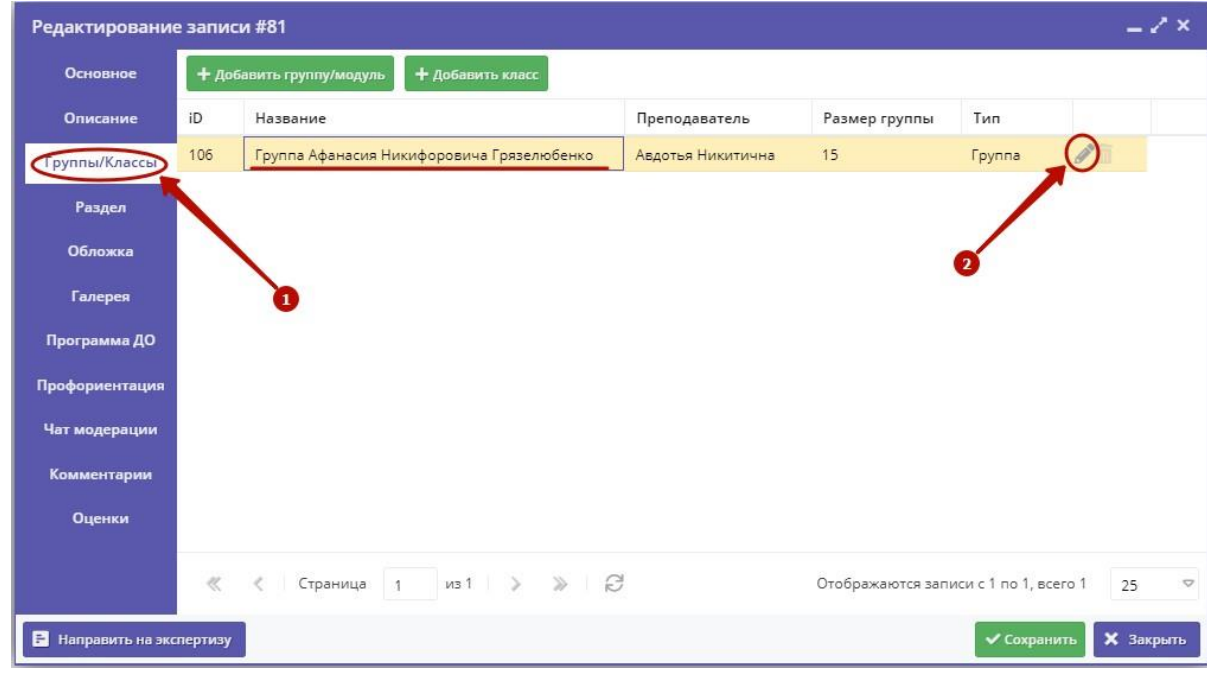

Рисунок 1 – Переход к карточке группы

3. В карточке группы перейдите на вкладку "Расписание" и откройте карточку расписания для редактирования, щёлкнув по пиктограмме с карандашом (рис. 2).

| Редактирование группы #106       |           |                                  |           |          | $-\sqrt{x}$           |
|----------------------------------|-----------|----------------------------------|-----------|----------|-----------------------|
| Параметры<br>Расписание          |           | $\bullet$                        |           |          |                       |
| + Добавить дни недели или период |           | <sup>15</sup> Как в прошлом году |           |          |                       |
| Дни                              | Время нач | Продолжи                         | Размер ак | Период с | Период по             |
| ПН, СР, ПТ                       | 09:00     | 1 ак. час                        | 20 мин    | 24.12.19 | 31.12.19              |
|                                  |           |                                  |           |          |                       |
|                                  |           |                                  |           |          |                       |
|                                  |           |                                  |           |          |                       |
|                                  |           |                                  |           |          |                       |
|                                  |           |                                  |           |          |                       |
|                                  |           |                                  |           |          |                       |
|                                  |           |                                  |           |          | Сохранить<br>Отменить |

Рисунок 2 – Переход к редактированию расписания

- 4. В появившемся окошке выберите один из двух режимом редактирования расписания (рис. 3):
	- $\bullet$ Отредактировать для всего периода – текущее расписание поменяется полностью: и для тех занятий, что уже прошли, и для тех, что будут.
	- $\bullet$ Внести изменение в расписание – расписание изменится только с указанной даты.

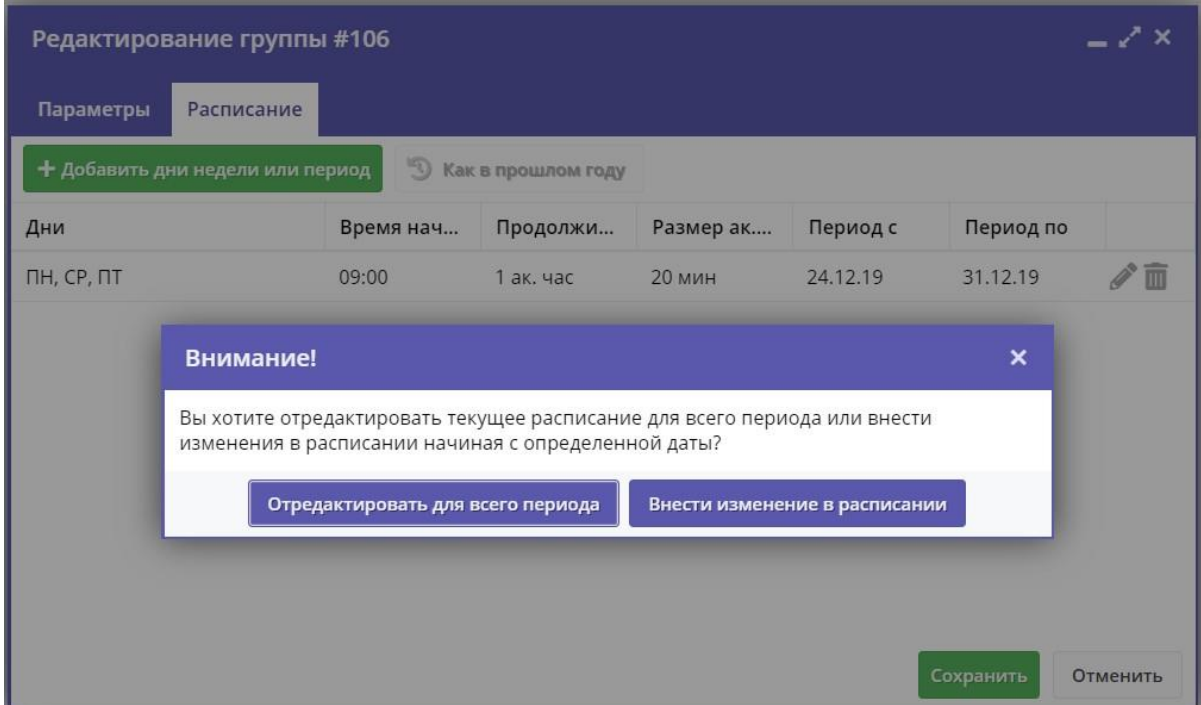

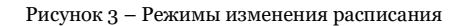

5. Если выбрали "Отредактировать для всего периода", то в появившемся окне расписание внесите нужные изменения и нажмите "Сохранить".

6. Если выбрали "Внести изменение в расписание", то в окне расписания укажите даты, с которой и по которую будут действовать изменения (рис. 4), а после внесите сами изменения и нажмите "Сохранить".

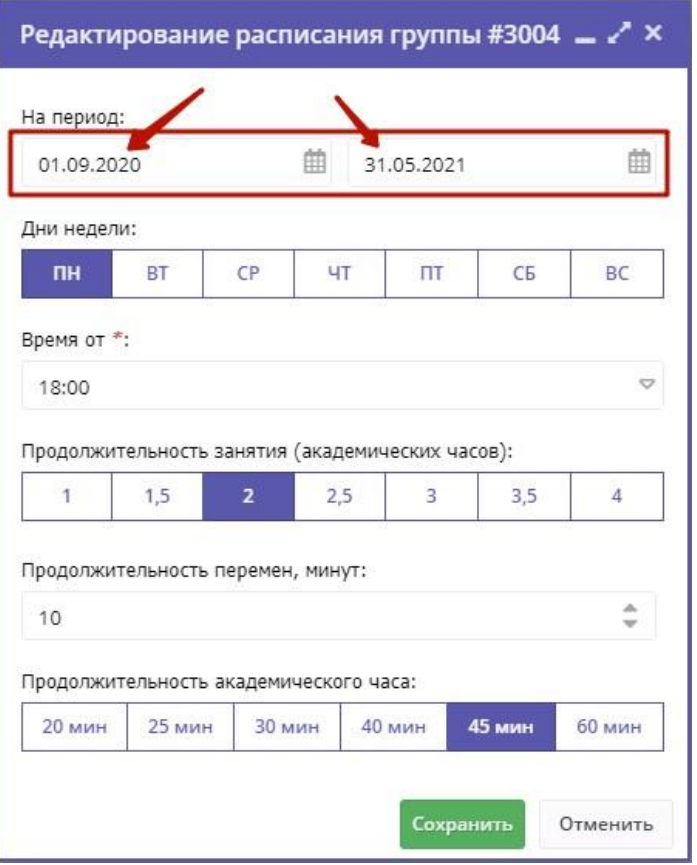

Рисунок 4 – Период действия изменений в расписании

7. Период действия расписания отображается в карточке группы на вкладке "Расписания" (рис. 5).

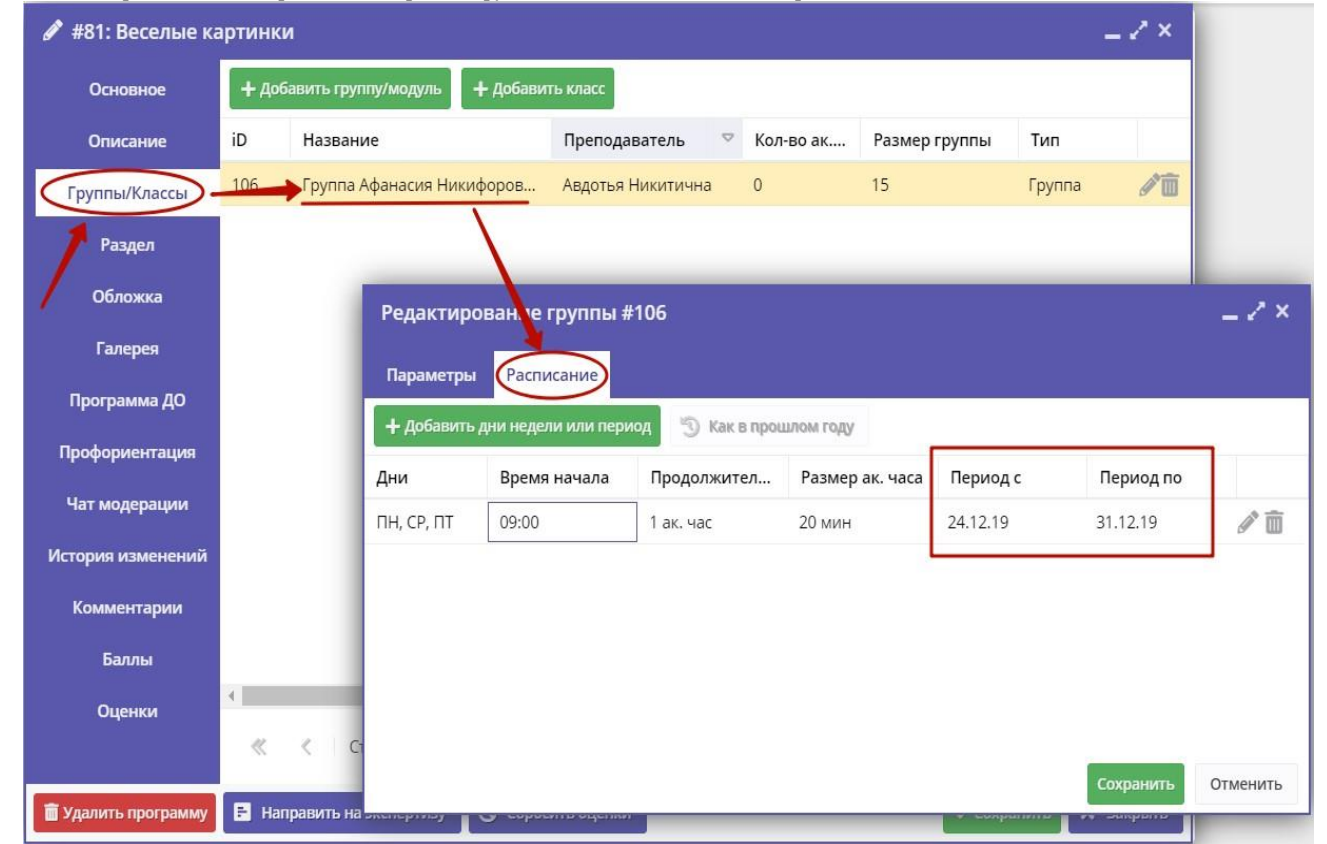

Рисунок 5 – Период действия расписания

### Заполнение карточки программы

- 1. Откройте карточку нужной программы.
- 2. Заполните поля вкладки "Основное" (рис. 1).

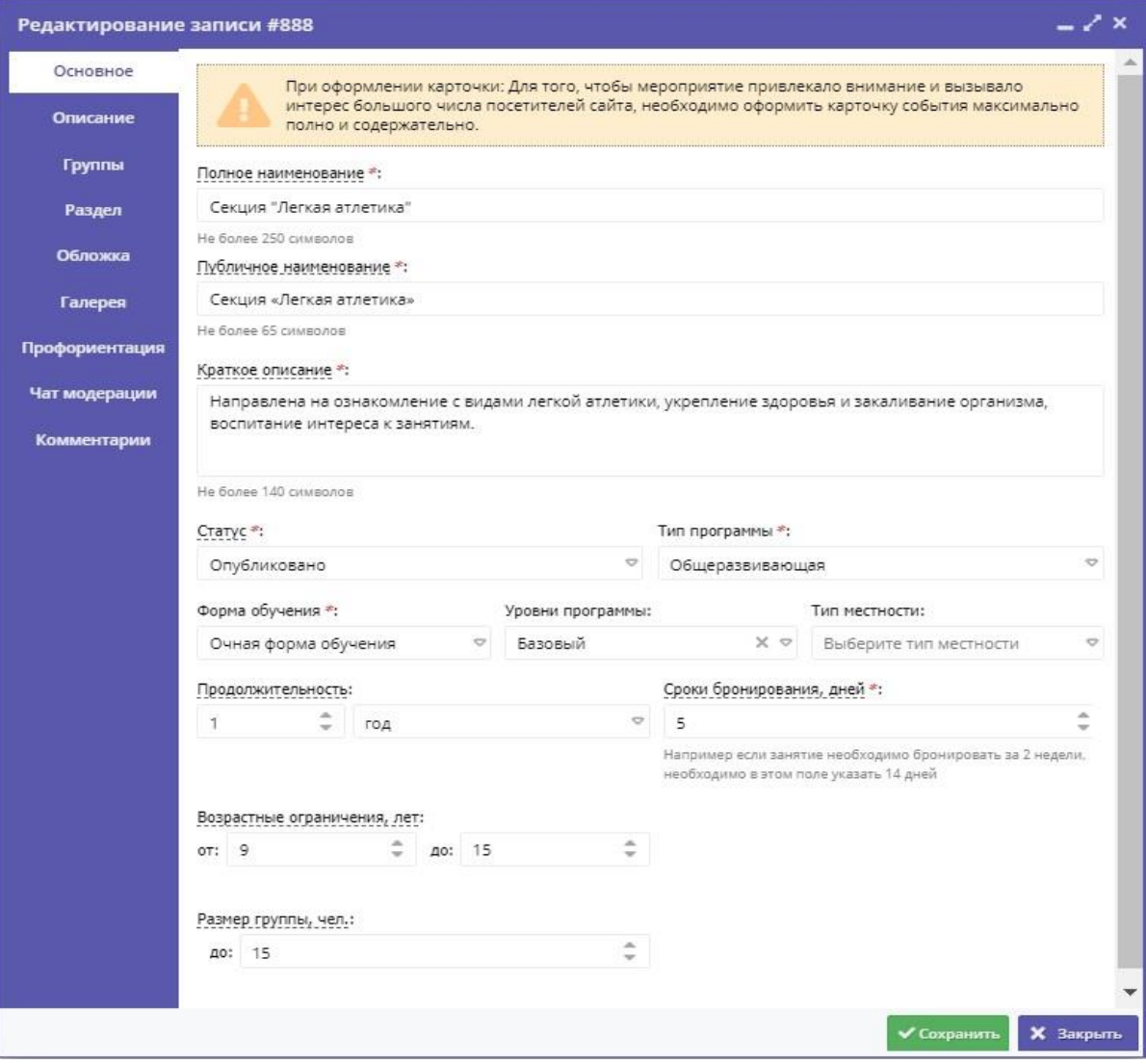

Рисунок 1 – Карточка программы. Вкладка "Основное"

3. Перейдите на вкладку "Описание" и укажите подробную информацию о программе (рис. 2).

![](_page_16_Picture_23.jpeg)

Рисунок 2 – Карточка программы. Вкладка "Описание"

Вкладка содержит адрес проведения программы. Здесь же находятся поля с детальным описанием. Для всех полей доступно форматирование текста. Можно указать информацию об учебном плане, целях программы, ожидаемых результатах, условиях проведения обучения, преподавателях, необходимом материально–техническом обеспечении, цене и расписании (рис. 3).

![](_page_16_Picture_24.jpeg)

Рисунок 3 – Карточка программы. Вкладка "Описание" (продолжение)

Поле "Код видео" внизу вкладки позволяет добавить код для встраивания видеоролика в карточку программы. Видео встраивается с внешнего видеохостинга, например с YouTube. Встроенное видео будет доступно в карточке программы в каталоге на сайте Навигатора.

4. Убедитесь, что на вкладке "Группы/Классы" (рис. 4) есть хотя бы одна учебная группа или класс.

Классы хорошо подходят для предпрофессиональных программ, где дети в основном учатся как в школе - по классам. Классы идут один за другим от 1 до 9 (9 – максимум, чаще всего 7-8 классы последние).

Для добавления новой группы щелкните кнопку "Добавить группу/модуль" (1) в левом верхнем углу карточки. Для добавления нового класса – кнопку "Добавить класс" (2).

Список учебных групп и классов отображается в таблице ниже. Для просмотра и редактирования информации о преподавателе и расписании существующей группы/класса откройте их карточку, дважды щелкнув по нужной строке таблицы (3).

![](_page_17_Picture_55.jpeg)

Рисунок 4 – Карточка программы. Вкладка "Группы"

В зависимости от того, по группе вы щелкнули или по классу, откроется окошко с карточкой группы или класса.

Карточка группы

Карточка группы состоит из двух вкладок. На вкладке "Параметры" укажите сведения о названии группы, преподавателе, возрастных ограничениях участников и их количестве

![](_page_18_Picture_19.jpeg)

Рисунок 5 – Параметры учебной группы

В нижней части карточки добавьте источники финансирования обучения в группе кнопкой "Добавить источник финансирования" (рис. 6).

![](_page_19_Picture_17.jpeg)

Рисунок 6 – Добавление источника финансирования

На вкладке "Расписание" задайте дни недели и время проведения занятий по программе (рис. 7). Укажите период, когда расписание действительно. По умолчанию период расписания соответствует периоду обучения группы.

![](_page_20_Picture_42.jpeg)

Рисунок 7 – Расписание занятий группы

#### Карточка класса

Карточка класса состоит из двух вкладок. На вкладке "Параметры" укажите сведения о названии класса, преподавателе, возрастных ограничениях участников и их количестве. Выберите из выпадающего списка источник финансирования занятий.

На вкладке "Предметы" нажмите кнопку "Добавить" и заполните карточку предмета. Выберите предмет из выпадающего списка, если в списке нет нужного предмета, добавьте его пиктограммой с плюсом. Укажите преподавателей, количество часов в неделю, дайте описание предмета. Нажмите кнопку "Сохранить" внизу карточки.

На вкладке "Раздел" (рис. 8) укажите направленность и профиль программы, они соответствуют разделам и подразделам сайта Навигатора. При публикации в каталоге программа попадет в разделы, которые соответствуют выбранным направленности и профилю.

![](_page_21_Picture_51.jpeg)

Рисунок 8 – Карточка программы. Вкладка "Раздел"

Используйте кнопку "Копировать из другого мероприятия", чтобы позаимствовать направленность и профиль из другой программы.

Проверьте загруженное изображение на вкладке "Обложка". Для загрузки другого изображения используйте кнопку "Загрузить обложку" (рис. 9). Загружаемое изображение используется как обложка карточки программы в каталоге на сайте Навигатора (рис. 10)

![](_page_21_Picture_4.jpeg)

Рисунок 9 – Карточка программы. Вкладка "Обложка"

![](_page_22_Picture_84.jpeg)

ГЛАВНАЯ | НАПРАВЛЕНИЯ | ФИЗКУЛЬТУРНО-СПОРТИВНОЕ | ЛЕГКАЯ АТЛЕТИКА | СЕКЦИЯ «ЛЕГКАЯ АТЛЕТИКА»

### Секция «Легкая атлетика»

![](_page_22_Picture_3.jpeg)

История развития легкоатлетического спорта. Гигиена спортсмена и закаливание. Места занятий, их оборудование и подготовка. Техника безопасности во время занятий легкой атлетикой. Общая физическая и специальная подготовка. Практические занятия. Ознакомление с отдельными элементами техники бега и ходьбы.

#### Рисунок 10 – Обложка в карточке программы на сайте Навигатора

Аналогичным образом загрузите изображения в галерею программы – фотографии занятий, результатов, участников.

На вкладке "Проофриентация" отметьте галочками подходящие под тематику программы теги. Как правильно это сделать, можно прочитать в методичке, которая доступна по кнопке (рис. 11).

![](_page_22_Picture_85.jpeg)

Рисунок 11 – Карточка программы. Вкладка "Профориентация"

Перейдите на вкладку "Чат модерации (рис. 12). Вкладка позволяет обмениваться сообщениями с модератором или администратором Навигатора. При необходимости добавьте сообщение: введите текст в текстовое поле (1) и нажмите кнопку "Добавить комментарий" (2). Сообщение добавиться в переписку (3).

![](_page_23_Picture_30.jpeg)

Рисунок 12 – Карточка программы. Вкладка "Чат модерации"

8. Добавьте, если нужно, текстовый комментарий к программе на вкладке "Комментарий" (рис. 13). Просто напечатайте ваш комментарий в текстовом поле.

![](_page_23_Picture_31.jpeg)

Рисунок 13 – Карточка программы. Вкладка "Комментарии"

# 4.2 Раздел "Заявки"

### Просмотр заявок

Пользователи Навигатора подают заявки для записи детей на участие в программах дополнительного образования через сайт Навигатора.

1. Для просмотра заявок и их обработки перейдите в раздел "Заявки", щелкнув по его кнопке на панели инструментов (рис. 1). Красный индикатор с цифрой в верхнем правом углу кнопки показывает, сколько заявок ждут обработки – находятся в статусе "новая".

![](_page_24_Figure_4.jpeg)

Рисунок 1 – Переход в раздел "Заявки"

2. Открывшееся окно содержит список всех заявок в ваше учреждение (рис. 2).

| • Заявки |               |                                           |                                                                            |                           | ニア×                                                               |
|----------|---------------|-------------------------------------------|----------------------------------------------------------------------------|---------------------------|-------------------------------------------------------------------|
| 000      |               |                                           |                                                                            |                           |                                                                   |
| iD       | Муниципалитет | Программа                                 | Группа                                                                     | Статус                    | Ребенок                                                           |
| iD       | Муниципалит ▽ | $\triangledown$<br>Программа              | $\triangledown$<br>Группа                                                  | $\triangledown$<br>Статус | $\triangledown$<br>Ребенок                                        |
| 14880    | ГО Сорск      | Программа «Чудеса из глины»               | Группа 5-6 лет д/с<br>Солнышко с 15.01.20 по<br>28.02.20<br>Ельгечева С.Л. | Новая                     |                                                                   |
| 14834    | ГО Сорск      | Программа «Синяя птица»                   | Группа 1-го года обучения<br>Ельгечева С.Л.                                | Подтверждена              |                                                                   |
| 12590    | ГО Сорск      | Программа «Чудеса из глины»               | Группа 5-6 лет д/с Ручеек с<br>15.09.19 по 31.10.19<br>Ельгечева С.Л.      | Подтверждена              |                                                                   |
| 11833    | ГО Сорск      | Программа «Чудеса из глины»               | Группа 5-6 лет д/с Ручеек с<br>15.09.19 по 31.10.19<br>Ельгечева С.Л.      | Обучается                 |                                                                   |
| 11791    | ГО Сорск      | Программа «Чудеса из глины»               | Группа 5-6 лет д/с Ручеек с<br>15.09.19 по 31.10.19<br>Ельгечева С.Л.      | Обучается                 |                                                                   |
| 11686    | ГО Сорск      | Дополнительная программа «Очумелые ручки» | Группа 1-го года обучения<br>Губарь Ольга Викторовна                       | Обучается                 | <b>Bill in the second company</b>                                 |
| ≪        | Страница      | $\gg$ $\approx$<br>из 6<br>$\rightarrow$  |                                                                            |                           | Отображаются записи с 1 по 25, всего 143<br>$\triangledown$<br>25 |

Рисунок 2 – Раздел "Заявки"

3. Выберите интересующую заявку в таблице раздела и щелкните по ее строке для просмотра карточки со сведениями о ней.

В открывшемся окне появится карточка заявки (рис. 3).

![](_page_25_Picture_38.jpeg)

Рисунок 3 – Карточка заявки

Текущий статус заявки показан в правом верхнем углу карточки. Все поданные и еще нерассмотренные заявки изначально получают статус "Новая".

4. В карточке заявки отображается краткая информация об учебной группе (рис. 4):

- (1) сколько всего заявок подано в эту группу,
- (2) сколько заявок подтверждено,
- (3) сколько детей уже обучается в этой группе.

![](_page_26_Picture_6.jpeg)

Рисунок 4 – Информация о местах в учебной группе в карточке заявки

Для просмотра подробной информации учебной группы нажмите кнопку "Открыть страницу группы" (рис. 5).

![](_page_27_Picture_10.jpeg)

Рисунок 5 – Просмотр группы из карточки заявки

5. Если нужно скопировать данные о ребенке или его представителя, нажмите соответствующую пиктограмму в карточке заявки (рис. 6).

![](_page_28_Picture_14.jpeg)

Рисунок 6 – Копирование информации о ребенке и его представителе

### Обработка заявок

1. Перейдите в раздел "Заявки", щелкнув по его кнопке на панели инструментов. В открывшемся окне раздела найдите нужную заявку в списке и щелкните по ее строке для просмотра ее карточки.

2. В карточке заявки проверьте указанные программу и группу, на которые идет запись. В случае неточности или ошибки, измените их, выбрав корректные данные из выпадающих списков (рис. 1).

![](_page_29_Picture_31.jpeg)

Рисунок 1 – Проверка учебной программы и группы в заявке

![](_page_30_Picture_9.jpeg)

Рисунок 2 – Возрастные требования группы и возраст ребенка

3 После проверки заявки, выберите, действие с заявкой и нажмите соответствующую кнопку в нижней части карточки (рис. 3):

![](_page_31_Picture_59.jpeg)

Рисунок 3 – Кнопки смены статуса заявки

![](_page_31_Picture_60.jpeg)

4. После подтверждения данных заявки, ребенка можно зачислить на обучение. Для этого нажмите кнопку "Обучается" (рис. 3) и укажите реквизиты приказа о зачислении.

![](_page_32_Picture_61.jpeg)

Рисунок 3 – Зачисление ребенка на обучение

![](_page_32_Picture_62.jpeg)

![](_page_32_Picture_63.jpeg)

Рисунок4 – Зачисление ребенка на обучение

#### Внимание ⋒

В зависимости от принятых в регионе правил обработки заявок, ребенка может быть невозможно зачислить на обучение без подтверждения данных о нем. При нажатии кнопки "Обучается" в этом случае появится сообщение с предложением подтвердить данные ребенка. Для подтверждения данных ребенка потребуется ввести его СНИЛС. Подробнее смотрите в инструкциях раздела "Дети".

Ребенок будет зачислен в группу. ФИО зачисленного ребенка попадает в журнал посещаемости соответствующей учебной группы.

Обратите внимание на поля "Фактическая группа" и "Фактический год". При переводе ребенка в другую группу, на другой год обучения, в этих полях будут отображаться текущие (фактические) группа и год обучения – не те, что были указаны в исходной заявке (рис. 5).

![](_page_33_Picture_54.jpeg)

Рисунок 5 – Фактическая группа в карточке заявки

Поле "Группа/Класс" указывает группу, в которую была подана заявка на зачисление. Поле "Фактическая группа" показывает группу, в которой ребенок на данный момент учится. Сразу при зачислении ребенка значения этих полей будут совпадать.

5. Нажмите кнопку "Сохранить", чтобы закрыть карточку заявки. Либо кнопку "Следующая" для перехода к следующей по списку заявке.

### Массовое (групповое) зачисление детей

Навигатор позволяет переводить статус в "Обучается" сразу у многих заявок, если приказ на зачисление детей у них один и тот же.

- 1. Перейдите в раздел "Заявки", щелкнув по его кнопке на панели инструментов.
- 2.В статус "Обучается" может быть переведена заявка только со статусом "Подтверждена". Поэтому в открывшемся окне раздела отфильтруйте заявки по статусу "Подтверждена" (рис. 1).

|                | • Заявки |                                   |                                                   |                                                                   |                                           | – J ×                   |                       |
|----------------|----------|-----------------------------------|---------------------------------------------------|-------------------------------------------------------------------|-------------------------------------------|-------------------------|-----------------------|
|                | 000      | r.<br>Зачислить                   |                                                   |                                                                   |                                           |                         |                       |
|                | iD       | Организация                       | Программа                                         | Группа/Класс                                                      | <b>Cmamyc</b>                             | OB <sub>3</sub>         |                       |
|                | iD       | $\bigtriangledown$<br>Организация | $\bigtriangledown$<br>Программа                   | Группа/Класс<br>$\triangledown$                                   | Подтверждена                              | OB3                     | $\overline{a}$        |
|                | 41972    | Детский сад «Чайка»               | Театральная студия «Театр<br>- искусство общения» | "Улыбка"<br>Шёткин Анатолий Васильевич                            | Новая<br>Отложена                         | $\overline{\mathbf{2}}$ |                       |
|                | 41968    | Детский сад «Чайка»               | «Настольный теннис»                               | "Улыбка"<br>Цыбульская Ирина Николаевна                           | Подтверждена                              |                         |                       |
|                | 41966    | Детский сад «Чайка»               | Английский язык «АВС -<br>гостиная»               | "Улыбка"<br>Чудочина Татьяна Петровна                             | Отменена<br>Обучается                     |                         |                       |
|                | 41906    | Центр развития творчества         | Мир творчества                                    | Группа 5<br>Копылова Наталья Павловна                             | Подтверждена                              | Нет                     |                       |
|                | 41884    | Детский сад «Сибирячок»           | Цветной клубок                                    | Цветной клубок<br>Т.В.Агапова, 4-7<br>Агапова Тамара Владимировна | Подтверждена                              | Her                     |                       |
|                | 41883    | Детский сад № 22 «Почемучка»      | Дорога Добра                                      | Группа 1<br>.<br>Гарбуз Снежана Сергеевна,<br>Косицына Л.Н.       | Подтверждена                              | Да                      |                       |
|                | 41867    | Детский сад «Сибирячок»           | Любознайки                                        | Любознайки А.Н.<br>Моисеева, 4-5<br>Моисеева Альбина Николаевна   | Подтверждена                              | Her                     |                       |
| $\overline{4}$ |          |                                   |                                                   |                                                                   |                                           |                         | $\blacktriangleright$ |
| ≪              |          | из 189<br>$\gg$<br>Страница<br>1  | e                                                 |                                                                   | Отображаются записи с 1 по 25, всего 4725 | 25                      | $\triangledown$       |

Рисунок 1 – Фильтрация заявок по статусу "Подтверждена" 3.

Отметьте галочками заявки, которые нужно перевести в статус "Обучается" (рис. 2).

|              | • Заявки |                              |                                                              |                                                                   |                                           | $-x^{\prime}$ x |                 |
|--------------|----------|------------------------------|--------------------------------------------------------------|-------------------------------------------------------------------|-------------------------------------------|-----------------|-----------------|
|              | 000      | <b>В Зачислить</b>           |                                                              |                                                                   |                                           |                 |                 |
|              | iD       | Организация                  | Программа                                                    | Группа/Класс                                                      | Cmamyc                                    | OB <sub>3</sub> |                 |
|              | iD       | O.<br>Организация            | $\mathbf{\nabla}% _{F,F}=\mathbf{\nabla}_{F,F}$<br>Программа | Группа/Класс<br>$\triangle$                                       | $X$ $\triangledown$<br>Подтверждена       | OB3             |                 |
|              | 41972    | Детский сад «Чайка»          | Театральная студия «Театр<br>- искусство общения»            | "Улыбка"<br>Шёткин Анатолий Васильевич                            | Подтверждена                              | Нет             |                 |
|              | 41968    | Детский сад «Чайка»          | «Настольный теннис»                                          | "Улыбка"<br>Цыбульская Ирина Николаевна                           | Подтверждена                              | Нет             |                 |
| ✓            | 419      | Детский сад «Чайка»          | Английский язык «АВС -<br>гостиная»                          | "Улыбка"<br>Чудочина Татьяна Петровна                             | Подтверждена                              | Нет             |                 |
| ☑            | 41       | Центр развития творчества    | Мир творчества                                               | Группа 5<br>Копьиюва Наталья Павловна                             | Подтверждена                              | Her             |                 |
| $\heartsuit$ |          | Детский сад «Сибирячок»      | Цветной клубок                                               | Цветной клубок<br>Т.В.Агапова, 4-7<br>Агапова Тамара Владимировна | Подтверждена                              | Нет             |                 |
| M            | 41883    | Детский сад № 22 «Почемучка» | Дорога Добра                                                 | Группа 1<br>Гарбуз Снежана Сергеевна,<br>Косицына Л.Н.            | Подтверждена                              | Да              |                 |
|              | 41867    | Детский сад «Сибирячок»      | Любознайки                                                   | Любознайки А.Н.<br>Моисеева, 4-5<br>Моисеева Альбина Николаевна   | Подтверждена                              | Нет             |                 |
|              |          |                              |                                                              |                                                                   |                                           |                 |                 |
|              |          | из 189<br>Страница           | S<br>$\gg$                                                   |                                                                   | Отображаются записи с 1 по 25, всего 4725 | 25              | $\triangledown$ |

Рисунок 2 – Выбор заявок

4. Нажмите кнопку "Зачислить" (рис. 3).

|                 | • Заявки  |                                   |                                                   |                                                                   |                                           | – A ×                  |
|-----------------|-----------|-----------------------------------|---------------------------------------------------|-------------------------------------------------------------------|-------------------------------------------|------------------------|
|                 | 000<br>iD | <b>В Зачислить</b><br>Организация | Программа                                         | Группа/Класс                                                      | Cmamyc                                    | OB <sub>3</sub>        |
|                 | iD        | $\triangledown$<br>Организация    | $\bigtriangledown$<br>Программа                   | Группа/Класс<br>$\triangledown$                                   | $\times$ $\sim$<br>Подтверждена           | OB3<br>$\triangledown$ |
|                 | 41972     | Детский сад «Чайка»               | Театральная студия «Театр<br>- искусство общения» | "Улыбка"<br>Шёткин Анатолий Васильевич                            | Подтверждена                              | ▲<br>Нет               |
|                 | 41968     | Детский сад «Чайка»               | «Настольный теннис»                               | "Улыбка"<br>Цыбульская Ирина Николаевна                           | Подтверждена                              | <b>Het</b>             |
| $\triangledown$ | 41966     | Детский сад «Чайка»               | Английский язык «АВС -<br>гостиная»               | "Улыбка"<br>Чудочина Татьяна Петровна                             | Подтверждена                              | Нет                    |
| $\triangledown$ | 41906     | Центр развития творчества         | Мир творчества                                    | Группа 5<br>Копылова Наталья Павловна                             | Подтверждена                              | Нет                    |
| $\heartsuit$    | 41884     | Детский сад «Сибирячок»           | Цветной клубок                                    | Цветной клубок<br>Т.В.Агапова, 4-7<br>Агапова Тамара Владимировна | Подтверждена                              | Нет                    |
| $\triangledown$ | 41883     | Детский сад № 22 «Почемучка»      | Дорога Добра                                      | Группа 1                                                          | Подтверждена                              | Да                     |
|                 | 41867     | Детский сад «Сибирячок»           | Любознайки                                        | Любознайки А.Н.<br>Моисеева, 4-5<br>Моисеева Альбина Николаевна   | Подтверждена                              | Нет                    |
|                 |           |                                   |                                                   |                                                                   |                                           | ь                      |
| ≪               |           | $\gg$<br>из 189<br>Страница<br>↘  | B                                                 |                                                                   | Отображаются записи с 1 по 25, всего 4725 | 25<br>$\triangledown$  |

Рисунок 3 – Массовое зачисление

5. В появившемся окне укажите реквизиты приказа о зачислении, источник финансирования и дату начала обучения (рис. 4).

![](_page_35_Picture_30.jpeg)

Рисунок 4 – Реквизиты приказа о зачислении

6. Нажмите кнопку "Сохранить". Все отмеченные галочками заявки будут переведены в статус "Обучается" – дети зачислены на обучение.

# 4.3 Раздел "Журнал посещаемости"

#### Просмотр и заполнение журнала посещаемости

1. Чтобы просмотреть журнал и отметить посещения занятий, перейдите в раздел "Журнал посещаемости" – щелкните по его кнопке на панели инструментов (рис. 1).

![](_page_36_Figure_3.jpeg)

Рисунок 1 – Переход в раздел "Журнал посещаемости"

2. В открывшемся окне раздела в списке учебных групп (рис. 2) найдите нужную группу и двойным щелчком по строке группы откройте ее журнал.

|       | <b>茵 Журнал посещаемости</b>    |                                      |                       |                 |               |                                           | $-2x$                           |
|-------|---------------------------------|--------------------------------------|-----------------------|-----------------|---------------|-------------------------------------------|---------------------------------|
| 0.041 | ▽ Введите для поиска            |                                      |                       |                 |               |                                           |                                 |
| iD    | Программа                       | Группа                               |                       | Преподаватель   | Дата начала   | Дата окончания                            | Количество часов                |
|       | $100 - 100$                     | 111                                  | Забронировано/Всего   | $\cdots$        | 曲<br>$\cdots$ | 曲<br>$\sim$                               | $\mathbb{R}^2$                  |
| 2067  | Мастерская общения              | М.В. Цивилев 13-14 лет               | +0 √0 лето из 20 мест | Цивилев М.В.    | 01.10.2019    | 31.05.2020                                | 144                             |
| 2066  | Летящая ракетка                 | В.И. Маляров 10-13 лет               | +0 √0 № 0 из 20 мест  | Маляров В.И.    | 02.09.2019    | 31.05.2020                                | 144                             |
| 2065  | Соревнований по турист          | Участники соревнования               | +0 √0 лето из 60 мест | Чебодаев А.М.   | 11.10.2019    | 11.10.2019                                | $\overline{4}$                  |
| 2064  | «Умка»                          | Умка7                                | +0 √0 № 0 из 15 мест  | Попова О.Н.     | 01.09.2019    | 30.05.2020                                | 128                             |
| 2063  | «Рукодельница»                  | Рукодельница 5                       | +0 √0 № 0 из 15 мест  | Иванова Л.М.    | 01.09.2019    | 30.05.2020                                | 32                              |
| 2062  | «Акварелька»                    | Акварелька 4                         | +0 √0 № 0 из 15 мест  | Садовская У.В.  | 01.09.2019    | 30.05.2020                                | 32                              |
| 2061  | «Юный риторик»                  | Юный риторик 3                       | +0 √0 № 0 из 15 мест  | Григорьева А.А. | 01.09.2019    | 30.05.2020                                | 96                              |
| 2060  | «Волшебные краски»              | Волшебные краски 3                   | +0 √0 № 0 из 15 мест  | Григорьева А.А. | 01.09.2019    | 30.05.2020                                | 96                              |
| 2059  | «Русские узоры»                 | Русские узоры5                       | +0 √0 лето из 15 мест | Морева Л.Г.     | 01.09.2019    | 30.05.2020                                | 64                              |
| 2058  | «Я и мой мир» программ          | группа Рассказовой Е.Ю.              | +0 √0 № 0 из 8 мест   | Рассказова Е.Ю. | 16.09.2019    | 29.05.2020                                | 68                              |
| 2057  | Дзюдо                           | Группа Наумов С.А., 8-18             | +0 √0 лето из 20 мест | С.А. Наумов     | 02.09.2019    | 26.06.2020                                | 252                             |
| 2056  | «Солёная лепота»                | Соленая лепота 6                     | +0 √0 лето из 15 мест | Ивакова С.Н.    | 01.09.2019    | 30.05.2020                                | 204                             |
| 2055  | «Солёная лепота»                | Соленая лепота 5                     | +0 √0 № 0 из 15 мест  | Ивакова С.Н.    | 01.09.2019    | 30.05.2020                                | 204                             |
| 2054  | «Солёная лепота»                | Соленая лепота 4                     | +0 √0 № 0 из 15 мест  | Ивакова С.Н.    | 01.09.2019    | 30.05.2020                                | 204                             |
| 2053  | «Солёная лепота»                | Соленая лепота 3                     | +0 √0 № 0 из 15 мест  | Ивакова С.Н.    | 01.09.2019    | 30.05.2020                                | 204<br>$\overline{\phantom{a}}$ |
| ≪     | Страница<br>$\ddot{\mathbf{1}}$ | e<br>$\gg$<br>из 76<br>$\rightarrow$ |                       |                 |               | Отображаются записи с 1 по 25, всего 1893 | $\bigtriangledown$<br>25        |

Рисунок 2 – Окно раздела "Журнал посещаемости"

Журнал посещаемости представляет собой таблицу, где в строках указаны ФИО участников группы, а в столбцах – дни проведения занятий (рис. 3).

![](_page_37_Picture_33.jpeg)

![](_page_37_Figure_1.jpeg)

3. Заполните журнал, отметив зелеными галочками, в какие дни дети были на занятиях.

### Отмена, перенос, добавление дополнительных занятий

- 1. Перейдите в раздел "Журнал посещаемости", щелкнув по его кнопке на панели инструментов. В открывшемся окне раздела в списке учебных групп найдите нужную группу и двойным щелчком по строке группы откройте ее журнал.
- 2. Щелкните по заголовку столбца с датой или днем недели занятия (рис. 1). Выберите нужное действие в появившемся контекстном меню.

![](_page_37_Picture_34.jpeg)

#### Отмена и восстановление отмененных занятий

1. Щелкните по заголовку столбца с днем занятия и выберите в контекстном меню "Отменить" (рис. 2).

![](_page_38_Picture_37.jpeg)

Рисунок 2 – Отмена занятия

2. Занятие будет отмечено как отмененное (рис. 3).

![](_page_38_Picture_38.jpeg)

Рисунок 3 – Отмененное занятие

#### 3. Для восстановления отмененного занятия, щелкните по заголовку столбца дня занятия и выберите "Восстановить" (рис. 4).

| Журнал посещаемости группы "Группа1" по программе тестовая от 24 июля |                |            |                |                 |           |                                          |                          |                |         |                    |                        |         |     |         | $ \chi$ $\times$ |
|-----------------------------------------------------------------------|----------------|------------|----------------|-----------------|-----------|------------------------------------------|--------------------------|----------------|---------|--------------------|------------------------|---------|-----|---------|------------------|
| Программа:                                                            | <b>Группа:</b> |            |                |                 |           |                                          |                          | Год:           |         |                    |                        |         |     |         |                  |
| O<br>тестовая от 24 июля                                              | Группа1        |            |                |                 |           |                                          | O                        | 2019/2020      |         | $\bigtriangledown$ | <b>V</b> Выгрузить csv |         |     |         |                  |
|                                                                       |                |            | $\blacksquare$ |                 |           | Ø                                        |                          | 2019           |         |                    |                        |         |     |         |                  |
|                                                                       |                |            |                |                 |           |                                          |                          | Июль           |         |                    |                        |         |     |         |                  |
| Участник                                                              | L.             | BC         | ПН             |                 | <b>DC</b> | <b>LI</b>                                | DT.                      | CP             | BC      | ПН                 | BT                     | BC      | ПH  | BT      |                  |
|                                                                       |                | 7          | 8              |                 | כי<br>-   | Восстановить<br>$\overline{\phantom{0}}$ | $\overline{\phantom{a}}$ | 17             | 21      | 22                 | 23                     | 28      | 29  | 30      |                  |
| Вымвы Мывыв Вымывм11ыввфыв11                                          | ℿ              | G          | $\odot$        | 茵               | o         | ø                                        | G                        | $^{c}$         | $\odot$ | $\odot$            | o                      | $\circ$ | £3  | $\circ$ |                  |
| Теситер Дано Терисович                                                | $\Box$         | $_{\odot}$ | <b>B</b>       | $\frac{1}{ X }$ | $\circ$   | $\circ$                                  | <b>B</b>                 | $\blacksquare$ | $\circ$ | 0                  | 0                      | $\circ$ | - 0 | $\Box$  |                  |
|                                                                       |                |            |                |                 |           |                                          |                          |                |         |                    |                        |         |     |         |                  |
|                                                                       |                |            |                |                 |           |                                          |                          |                |         |                    |                        |         |     |         |                  |
|                                                                       |                |            |                |                 |           |                                          |                          |                |         |                    |                        |         |     |         |                  |
|                                                                       |                |            |                |                 |           |                                          |                          |                |         |                    |                        |         |     |         |                  |
|                                                                       |                |            |                |                 |           |                                          |                          |                |         |                    |                        |         |     |         |                  |

Рисунок 4 – Восстановление занятия

Занятие будет восстановлено.

### Перенос даты и добавление занятия

1. Щелкните по заголовку столбца с днем занятия (рис. 5) и выберите в контекстном меню "Добавить" (2) для добавления дополнительного занятия, либо "Изменить" (3) для изменения даты или времени данного занятия.

| Журнал посещаемости группы "Группа1" по программе тестовая от 24 июля |         |                |          |   |          |                 |                   |         |                    |         |                        |     |         | $ \chi$ $\times$ |
|-----------------------------------------------------------------------|---------|----------------|----------|---|----------|-----------------|-------------------|---------|--------------------|---------|------------------------|-----|---------|------------------|
| Программа:<br>$\triangledown$<br>тестовая от 24 июля                  | Группа: | <b>Группа1</b> |          |   |          | $\triangledown$ | Год:<br>2019/2020 |         | $\bigtriangledown$ |         | <b>V</b> Выгрузить csv |     |         |                  |
|                                                                       |         |                |          |   |          | $\overline{2}$  | 2019<br>Июль      |         |                    |         |                        |     |         |                  |
| Участник                                                              | С       | BC             | ПН       | B | $\times$ | <b>Отменить</b> | CP                | BC      | ПН                 | BT      | BC                     | ПН  | BT      |                  |
|                                                                       |         | 7              | 8        | 9 | ä        | Добавить        | 17                | 21      | 22                 | 23      | 28                     | 29  | 30      |                  |
|                                                                       | □       | $\circ$        | <b>O</b> |   |          | изменить        | o                 | $\odot$ | ø                  | $\circ$ | $_{\odot}$             | o   | $\odot$ |                  |
|                                                                       | 0       | ø              | ø        |   |          |                 | $\odot$           | $\circ$ | $\circledcirc$     | - 0     | $\circ$                | - 0 | $\circ$ |                  |
|                                                                       |         |                |          |   |          |                 | 3                 |         |                    |         |                        |     |         |                  |

Рисунок 5 – Добавление и перенос занятия

2. В открывшемся окне (рис. 6) укажите нужные дату, время и продолжительность занятия. Нажмите кнопку сохранить.

![](_page_40_Picture_35.jpeg)

Рисунок 6 – Дата, время и продолжительность занятия

### Отчисление детей

1. Перейдите в раздел "Журнал посещаемости", щелкнув по его кнопке в панели инструментов. В открывшемся окне в списке учебных групп найдите нужную группу и двойным щелчком по строке группы откройте ее журнал.

![](_page_40_Picture_36.jpeg)

![](_page_40_Picture_37.jpeg)

2. В открывшемся окне (рис. 2) укажите номер и дату приказа об отчислении и дату, с которой дети считаются отчисленными. Нажмите кнопку "Да".

![](_page_41_Picture_46.jpeg)

Рисунок 2 – Реквизиты приказа об отчислении

Выбранные дети будут отчислены из группы.

### Перевод детей в другую группу, на следующий год

1. В журнале посещаемости (рис. 1) отметьте галочками (1) детей, которых нужно отчислить. Во всплывающем меню (2) выберите пункт "Отчислить".

![](_page_41_Picture_47.jpeg)

#### Рисунок 1 – Перевод детей

2. В открывшемся окне (рис. 2) укажите, в какую группу перевести детей (1), выберите учебный год (2), укажите номер и дату приказа о переводе и дату, с которой дети будут учиться в новой группе и/или в новом году. Нажмите кнопку "Да".

![](_page_42_Picture_20.jpeg)

Рисунок 2 – Реквизиты приказа о переводе

Выбранные дети будут переведены в другую группу и/или другой учебный год. Информация о начале обучения или переводе отображается в журнале под ФИО ребенка (рис. 3).

![](_page_42_Picture_21.jpeg)

# 4.4 Раздел "Дети"

### Просмотр сведений о детях

1. Для просмотра списка зарегистрированных в Навигаторе детей перейдите в раздел "Дети", щелкнув по его кнопке на панели инструментов (рис. 1).

![](_page_43_Figure_3.jpeg)

Рисунок 1 – Переход в раздел "Дети"

2. В открывшемся окне (рис. 2) выберите интересующую запись о ребенке и дважды щелкните по ее строке – откроется карточка с информацией о ребенке (рис. 3).

![](_page_43_Picture_67.jpeg)

Рисунок 2 – Раздел "Дети"

3. Карточка ребенка состоит из двух вкладок. На вкладке "Основное" отображается его ФИО и дата рождения (рис. 3). Ознакомьтесь с информацией о ребенке, при необходимости внесите изменения в данные, нажмите кнопку "Сохранить".

![](_page_44_Picture_40.jpeg)

- 4. Перейдите на вкладку "Заявки". Здесь отображается список всех заявок с участием ребенка.
- 5. Для просмотра карточки заявки щелкните по строке заявки в списке (рис. 4).

![](_page_44_Picture_41.jpeg)

Рисунок 4 – Карточка ребенка. Вкладка "Заявки"

### Поиск по детям

Поиск по детям позволяет быстро находить ребенка по его ФИО или другим сведениями.

1. Перейдите в окно поиска по детям, щелкнув по кнопке "Дети" в верхней панели рабочего пространства (рис. 1).

![](_page_45_Figure_3.jpeg)

![](_page_45_Figure_4.jpeg)

2. Заполняя поля в левой части окна (рис. 2), найдите нужного ребенка. Поиск выдает максимум по 5 детей, при необходимости продолжайте заполнять поисковые поля, чтобы уменьшить поисковую выдачу.

![](_page_45_Picture_94.jpeg)

Рисунок 2 – Поиск по детям

3. Для просмотра сведений о ребенке, откройте его карточку, щелкнув по строке в списке найденных детей.

#### Подтверждение данных детей

- 1. Чтобы подтвердить заполнение данных, перейдите в окно поиска по детям, щелкнув по кнопке "Дети" в верхней панели рабочего пространства.
- 2. Найдите ребенка, данные которого нужно подтвердить. Откройте его карточку.
- 3. Проверьте заполнение данных ребенка в карточке (рис. 1), при необходимости скорректируйте их.

![](_page_46_Picture_29.jpeg)

Рисунок 1 – Проверка данных в карточке ребенка

4. После проверки данных, нажмите кнопку "Подтвердить" (рис. 2). Тем самым вы гарантируете достоверность данных в карточке ребенка. В открывшемся окне введите СНИЛС ребенка и нажмите "Подтвердить".

![](_page_46_Picture_30.jpeg)

Рисунок 2 – Подтверждение данных ребенка

5. После подтверждения информация о вашей учетной записи добавится в карточку ребенка (рис. 3).

![](_page_47_Picture_106.jpeg)

Рисунок 3 – Информация о том, кто подтвердил данные ребенка

#### ⊕ Внимание!

После подтверждения данные в карточке ребенка изменить нельзя.

# 4.5 Раздел "Профиль"

### Просмотр и изменение сведений в профиле организации

1. Для просмотра и редактирования информации, указанной в профиле организации, перейдите в раздел "Профиль", щелкнув по его кнопке на панели инструментов (рис. 1).

![](_page_47_Figure_7.jpeg)

![](_page_47_Figure_8.jpeg)

Раздел содержит пять вкладок (рис. 2):

- Основное содержит основные сведения об организации;
- $\bullet$ Контакты – здесь указываются контактные данные организации;
- Юридическая информация;
- $\bullet$ Реквизиты – содержит бухгалтерские реквизиты;
- $\bullet$ Аккаунты – содержит список учетных записей представителей организации – пользователей, которые имеют доступ в личный кабинет организации.

![](_page_48_Picture_15.jpeg)

Рисунок 2 – Раздел "Профиль"

2. Проверьте правильность заполнения данных на вкладке "Основное" (рис. 3), при необходимости внесите уточнения. Поля, отмеченные звездочкой (\*), должны быть обязательно заполнены.

![](_page_49_Picture_101.jpeg)

Рисунок 3 – Вкладка "Основное" раздела "Профиль"

#### (1) Муниципалитет

Наименование муниципалитета. Выбирается из выпадающего списка.

(2) Публичное название

Известное публике наименование организации. Без указания организационно-правовой формы. Например, "Школа № 8".

(3) Полное наименование

Полное наименование Организатора: название юридического лица псогласно ЕГРЮЛ или ФИО индивидуального предпринимателя, осуществляющего образовательную деятельность, согласно ЕГРИП. Например, "Муниципальное бюджетное общеобразовательное учреждение "Средняя общеобразовательная школа № 8".

(4) Краткое наименование

Краткое наименование Организатора согласно ЕГРЮЛ или ЕГРИП. Например, "МБОУ "СОШ № 8".

(5) Ведомство

Ведомственная принадлежность организации. Выбирается из выпадающего списка.

(6) Уровень подчинения

Выбирается из выпадающего списка.

(7) Организационно-правовая форма

Выбирается из выпадающего списка.

3. Проверьте актуальность контактных данных на вкладке "Контакты" (рис. 4).

![](_page_50_Picture_27.jpeg)

Рисунок 4 – Вкладка "Контакты" раздела "Профиль"

Для добавления дополнительного телефонного номера, щелкните по пункту "Добавить телефон". Появится еще одна строка для указания номера в формате: +7 (ххх) ххх-хх-хх.

Для удаления номера, щелкните по пиктограмме мусорной корзины напротив номера.

4. Проверьте реквизиты на вкладках "Юридическая информация" (рис. 5) и "Реквизиты" (рис. 6).

![](_page_51_Picture_7.jpeg)

Рисунок 5 – Вкладка "Юридическая информация" раздела "Профиль"

![](_page_51_Picture_8.jpeg)

#### Рисунок 6 – Вкладка "Реквизиты" раздела "Профиль"

5. Проверьте список учетных записей для доступа в личный кабинет организации на вкладке "Аккаунты".

#### Для добавления учетной записи нажмите кнопку "Добавить аккаунт" (рис. 7).

![](_page_52_Picture_89.jpeg)

Рисунок 7 – Вкладка "Аккаунты" раздела "Профиль" В

открывшемся окне укажите ФИО и e-mail владельца нового аккаунта и нажмите кнопку "Добавить".

Появится окошко с паролем созданного аккаунта. Этот же пароль, приветствие и инструкции будут отправлены пользователю по электронной почте.

# 4.6 Раздел "Реестры зачислений"

### Просмотр и редактирование реестра зачислений

В Реестре зачислений хранятся данные о приказах об зачислении, отчислении и переводах обучающихся.

1. Нажмите кнопку "Реестры зачислений" на панели инструментов (рис. 1).

![](_page_52_Figure_11.jpeg)

Рисунок 1 – Переход в раздел "Реестры зачислений"

2. Открывшееся окно (рис. 2) содержит список операций зачисления, отчисления и переводов по учебным программам вашей организации.

![](_page_53_Picture_35.jpeg)

Рисунок 2 – Раздел "Реестр зачислений"

2. Щелкните по ФИО ребенка для просмотра подробной информации о ребенке (1).

- 3. Щелкните по номеру заявки (2), чтобы посмотреть детали заявки. Это заявка на запись ребенка на обучение, на основании которой были проведены операции в реестре.
- 4. Дважды щелкните по строке операции реестра (3), чтобы открыть карточку операции (рис. 3).

![](_page_53_Picture_36.jpeg)

5. При необходимости внесите изменения в карточку (можно поменять дату и номер приказа). Нажмите "Сохранить".

# 4.7 Раздел "Новости"

### Просмотр внутренних новостей в системе управления Навигатора

1. Если у Вас есть непрочитанные новости, то на кнопке "Новости" (рис. 1) будет отображаться красный индикатор с числом непрочитанных новостей.

Для перехода к просмотру новостей нажмите кнопку "Новости".

![](_page_54_Figure_5.jpeg)

Рисунок 1 – Переход в раздел "Новости"

Откроется окно со списком новостей (рис. 2).

![](_page_54_Picture_77.jpeg)

Рисунок 2 – Раздел "Новости"

Прочитанные новости выделены серым (1). Непрочитанные – жирным (2).

Щелкните по пиктограмме с плюсом/минусом (3), чтобы развернуть/свернуть текст новости.

# 4.8 Раздел "Отзывы"

### Просмотр и добавление отзывов о программах

1. Для просмотра отзывов, которые оставляют пользователи на сайте, перейдите в раздел "Отзывы", щелкнув по его кнопке на панели инструментов (рис. 1).

![](_page_55_Figure_3.jpeg)

Рисунок 1 – Переход в раздел "Отзывы"

Открывшееся окно содержит список всех оставленных пользователями сайта отзывов (рис. 2).

![](_page_55_Picture_75.jpeg)

Рисунок 2 – Просмотр текста отзыва

2. Нажмите пиктограмму с плюсом (1), чтобы развернуть текст отзыва.

3. Чтобы перейти к редактированию отзыва, нажмите пиктограмму с карандашом (2) либо дважды щелкните по строке отзыва.

В открывшемся окне можно изменить или удалить отзыв (рис. 3).

![](_page_56_Picture_88.jpeg)

Рисунок 3 – Окно редактирования отзыва

#### (1) Программа

Название учебной программы, к которой относится отзыв. Выбирается из выпадающего списка.

#### (2) Рейтинг

Оценка программы в баллах (от 1 до 5).

#### (3) Клиент

Данные об авторе отзыва (ФИО и адрес электронной почты).

(4) Дата создания отзыва.

(5) Статус

- $\bullet$ черновик – отзыв на редактировании, доступен только администратору и
- $\bullet$ модератору; опубликовано – отзыв видят все пользователи сайта; удалён – отзыв не
- $\bullet$ отображается на сайте.

(6) Текст отзыва.

4. После внесения изменений нажмите кнопку «Сохранить».

# 4.9 Раздел "Инвентаризация"

Цель инвентаризации – повышение эффективности использования имеющейся инфраструктуры, материально-технических и кадровых ресурсов организаций различного типа для использования ее в образовательных целях, а также в целях организации сетевого взаимодействия.

Основные функциональные возможности:

- ведение реестра ответственных за
- Инвентаризацию; ведение реестра Зданий и
- территорий; ведение реестра помещений; ведение
- реестра специалистов;
- импорт данных из файла формата xls шаблон Информационной системы «Мониторинг доступности образования» (МДО); экспорт
- данных в файл формата xls для загрузки в Информационную систему «Мониторинг доступности образования» (МДО); экспорт данных для муниципалитетов и региональных администраторов в файл формата совместимого с Microsoft Excel для построения

аналитических отчетов и принятия управленческих решений.

По итогам инвентаризации вам будут доступны:

- поддержание в актуальном состоянии реестров специалистов, зданий и помещений организации;
- создание связей групп в образовательных программах с помещениями где проходят занятия и выбор педагогов задействованных в обучении (при этом вы получите данные о загрузке педагогов и помещений, поймете в какие временные промежутки свободно помещение);
- предложение и поиск свободной инфраструктуры по различным параметрам;
- предложение и поиск инфраструктуры и материальнотехнической базы конкретного

типа.

Указанный инструментарий позволит обеспечить работу с информацией в целях:

- совместного использования имеющейся инфраструктуры для реализации основных и дополнительных образовательных программ (за исключением образовательных программ дошкольного образования);
- оптимизации расходования бюджетных и внебюджетных средств на закупку оборудования и материально-технических средств обучения;
- реализации основных и дополнительных образовательных программ в сетевой форме;
- привлечения к осуществлению педагогической деятельности специалистов не из системы образования, обладающих необходимым уровнем навыков и компетенций.

#### Объектами инвентаризации являются:

1. Помещения, площади, территории и их материально-техническое оснащение (оборудование, потенциальные средства обучения и т.д.) Организации, пригодные для ведения образовательной, внеучебной и (или) воспитательной работы с детьми, молодежью и (или) взрослыми. Примерами объектов, которые подлежат инвентаризации являются: аудитория, лекторий, лаборатория, компьютерный класс, актовый зал, мастерская, спортивный зал, бассейн, манеж, стадион, футбольное поле, библиотека, музейное помещение, выставочный зал, кинозал и т.д.

2.Специалисты Организации, потенциально способные осуществлять образовательную, внеучебную и (или) воспитательную деятельность с детьми, молодежью и (или) взрослыми.

Указанные специалисты могут как иметь педагогическое образование (и (или) уже вести педагогическую деятельность), так и не иметь педагогического образования. При этом участие их в инвентаризации носит добровольный характер. В инвентаризацию могут не включаться специалисты, заведомо не имеющие возможности (желания) осуществлять дополнительную образовательную, внеучебную и (или) воспитательную деятельность.

Модуль "Инвентаризация" разработан в том числе для организации взаимодействия информации с ИС «МДО», поэтому перед началом работы рекомендуем ознакомиться с Методическими рекомендациями «МДО» по организации инвентаризации – [https://inv.](https://inv.edmonitor.ru/media/docs/requests/inv/guidelines.pdf)  [edmonitor.ru/media/docs/requests/inv/guidelines.pdf](https://inv.edmonitor.ru/media/docs/requests/inv/guidelines.pdf)

С графиком проведения инвентаризации можно ознакомиться по ссылке – [https://inv.edmonitor.ru/media/docs/requests/inv](https://inv.edmonitor.ru/media/docs/requests/inv/schedule_2019.xlsx) [/schedule\\_2019.xlsx](https://inv.edmonitor.ru/media/docs/requests/inv/schedule_2019.xlsx)

Если вы еще не участвовали в Инвентаризации, мы рекомендуем в плановом режиме внести информацию в Навигатор и при необходимости выгрузить ее в файл формата совместимого с ИС «МДО».

Если вы уже участвовали в Инвентаризации и заполняли файл xls по форме МДО, вы можете в автоматизированном режиме загрузить данные из этого файла.

#### Внесение сведений об объектах инвентаризации

Для внесения сведений войдите в личный кабинет Навигатора. Затем перейдите в модуль Инвентаризация, щелкнув по его кнопке в рабочем пространстве (рис. 1).

![](_page_58_Picture_0.jpeg)

Рисунок 1 – Переход в раздел "Инвентаризация"

В модуле доступны 4 вкладки (рис 2).

- $\bullet$ Ответственные лица. Здесь вы сможете указать контактные данные сотрудников ответственных за проведение инвентаризации, обладающих дополнительными сведениями об объектах инвентаризации.
- Здания (с территорией). В этой вкладке необходимо перечислить все отдельно стоящие Здания, в которых организация проводит свои занятия на постоянной основе. Если на территории имеются спортивные площадки, стадион, теплицы или иные объекты, в которых проводятся занятия их необходимо добавить в следующей вкладке Объекты.
- $\bullet$ Объекты (помещения). В этой вкладке необходимо перечислить все помещения, которые пригодны для реализации образовательных программ.
- $\bullet$ Специалисты. В этой вкладке необходимо перечислить всех сотрудников, которые участвуют в реализации образовательных программ.

![](_page_58_Picture_92.jpeg)

Рисунок 2 – Вкладки раздела "Инвентаризация"

Рекомендуем заполнять данные во вкладках последовательно, по порядку – с первой по четвертую.

#### Добавление ответственных лиц

1. Для добавления ответственных лиц на вкладке «Ответственные лица» нажмите пиктограмму с плюсом (рис. 3).

![](_page_59_Picture_33.jpeg)

Рисунок 3 – Добавление ответственных лиц

2. Заполните открывшуюся карточку и нажмите кнопку «Сохранить».

В качестве ответственных лиц, указывайте людей, которые действительно имеют представление о состоянии помещения/оборудования. Часто, такими людьми являются завхозы или бухгалтеры.

### Добавление информации о зданиях

1. Для добавления зданий на вкладке «Здания (с территорией)» нажмите пиктограмму с плюсом (рис. 4).

![](_page_60_Picture_36.jpeg)

Рисунок 4 – Добавление зданий

2. В открывшейся карточке укажите название здания и его адрес, нажмите кнопку «Сохранить».

Обратите внимание

Если вы добавляете информацию из файла МДО, то прежде, чем вносить данные о помещениях, нужно сначала добавить все ваши здания.

Адрес здания должен на 100% совпадать с адресом из файла. Рекомендуем скопировать адрес из файла и не реагировать на подсказку системы о форматировании адреса.

### Добавление информации о помещениях

1. Для добавления помещений перейдите на вкладку «Объекты (помещения)» (рис. 5).

![](_page_60_Picture_37.jpeg)

#### Рисунок 5 – Вкладка Объекты (помещения)

Информация о помещениях (объектах на территории) может быть добавлена в модуль тремя способами (рис. 6):

(1) Ручной ввод.

Нажмите пиктограмму с плюсом и заполните открывшуюся форму.

(2) Копирование ранее добавленного помещения.

Если в здании располагаются несколько похожих по характеристикам объектов, удобно скопировать данные из другого объекта. Для копирование нажмите пиктограмму "Копировать" в строке нужного объекта. При этом откроется форма с уже заполненными значениями, которые вы сможете сразу отредактировать.

#### (3) Импорт из файла.

В случае если вы уже участвовали в Инвентаризации, и вносили данные в ИС «МДО» с помощью файла xls, вы сможете загрузить этот же файл в Навигатор и в течение года актуализировать данные. Для этого нажмите пиктограмму меню, выберите пункт "Импорт объектов" и загрузите нужный xls файл со своего компьютера.

![](_page_61_Picture_133.jpeg)

#### Рисунок 6 – Добавление помещений

#### Обратите внимание

Если вы добавляете информацию о помещениях из файла МДО, нужно сначала добавить все ваши здания.

Адрес здания должен на 100% совпадать с адресом из файла. Рекомендуем скопировать адрес из файла и не реагировать на подсказку системы о форматировании адреса.

Если вы добавляете информацию о помещениях вручную, то используйте подсказку системы, чтобы адрес был правильно отформатирован.

#### Добавление сведений о специалистах

Под специалистами учреждения понимаются педагоги, потенциально способные осуществлять образовательную, внеучебную и (или) воспитательную деятельность с детьми, молодежью и (или) взрослыми.

1. Для добавления специалистов перейдите на вкладку «Специалисты».

2. Сведения о специалистах можно добавить двумя способами (рис. 7).

(1) Ручной ввод

Нажмите пиктограмму с плюсом и заполните открывшуюся форму.

#### (2) Импорт из файла

Если вы уже участвовали в Инвентаризации и вносили данные в ИС «МДО» с помощью файла xls, вы можете загрузить этот же файл в Навигатор и в течение года актуализировать данные. Для этого нажмите пиктограмму меню, выберите пункт «Импорт специалистов» и загрузите нужный xls файл со своего компьютера.

| Ответственные лица |                                | Здания (с территорией) | Объекты (помещения)                                          | Специалисть    |     |       |                              |   |
|--------------------|--------------------------------|------------------------|--------------------------------------------------------------|----------------|-----|-------|------------------------------|---|
| iD                 | Организация                    | Муниципалитет          | Ведомство                                                    | Уровень подчин | ФИО | Email | Телефон                      |   |
| iD                 | $\triangledown$<br>Организация | Муниципалит⊢ ▽         | $\mathbf{\nabla}% _{F,F}=\mathbf{\nabla}_{F,F}$<br>Ведомство | Уровень подч ▽ | ФИО | Email | Телефон                      |   |
| 17c08480-          | Станция юных на                | ГО Яковлевский         | Орган власти, осу                                            | Муниципальное  |     |       |                              | 而 |
| eb9d0a17-          | Станция юных на                | ГО Губкин              | Орган власти, осу                                            | Муниципальное  |     |       |                              | 而 |
| 4c3e9155-7         | Станция юных на                | ГО Губкин              | Орган власти, осу                                            | Муниципальное  |     |       |                              | 而 |
| b8fe0fc6-c         | Станция юных на                | ГО Губкин              | Орган власти, осу                                            | Муниципальное  |     |       |                              | 而 |
| 233c8ee2-6         | Станция юных на                | ГО Губкин              | Орган власти, осу                                            | Муниципальное  |     |       |                              | 而 |
| c6711c61-f         | Станция юных на                | ГО Губкин              | Орган власти, осу                                            | Муниципальное  |     |       |                              | 而 |
| ad76a0f8-9         | Станция юных на                | ГО Губкин              | Орган власти, осу                                            | Муниципальное  |     |       |                              | 而 |
| 42de3556-          | Станция юных на                | ГО Губкин              | Орган власти, осу                                            | Муниципальное  |     |       |                              | 而 |
| 063b7fc5-5         | Станция юных на                | ГО Губкин              | Орган власти, осу                                            | Муниципальное  |     |       |                              | 而 |
| 24656889-          | Станция юных на                | ГО Губкин              | Орган власти, осу                                            | Муниципальное  |     |       |                              | 而 |
| c940e074-3         | Станция юных на                | ГО Губкин              | Орган власти, осу                                            | Муниципальное  |     |       |                              | 面 |
| 316c0e6a-8         | Станния юных на                | ГО Губкин              | Орган власти, осу                                            | Муниципальное  |     |       | and the property of the con- | 而 |

Рисунок 7 – Добавление специалистов

В Навигатор добавляются данные о специалистах, которые необходимы для реализации всех возможностей модуля (ФИО, дата рождения, статус специалиста). Это персональные данные, они будут доступны только вашей организации, представителю муниципалитета и региональному администратору.